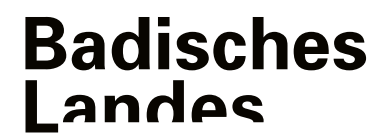

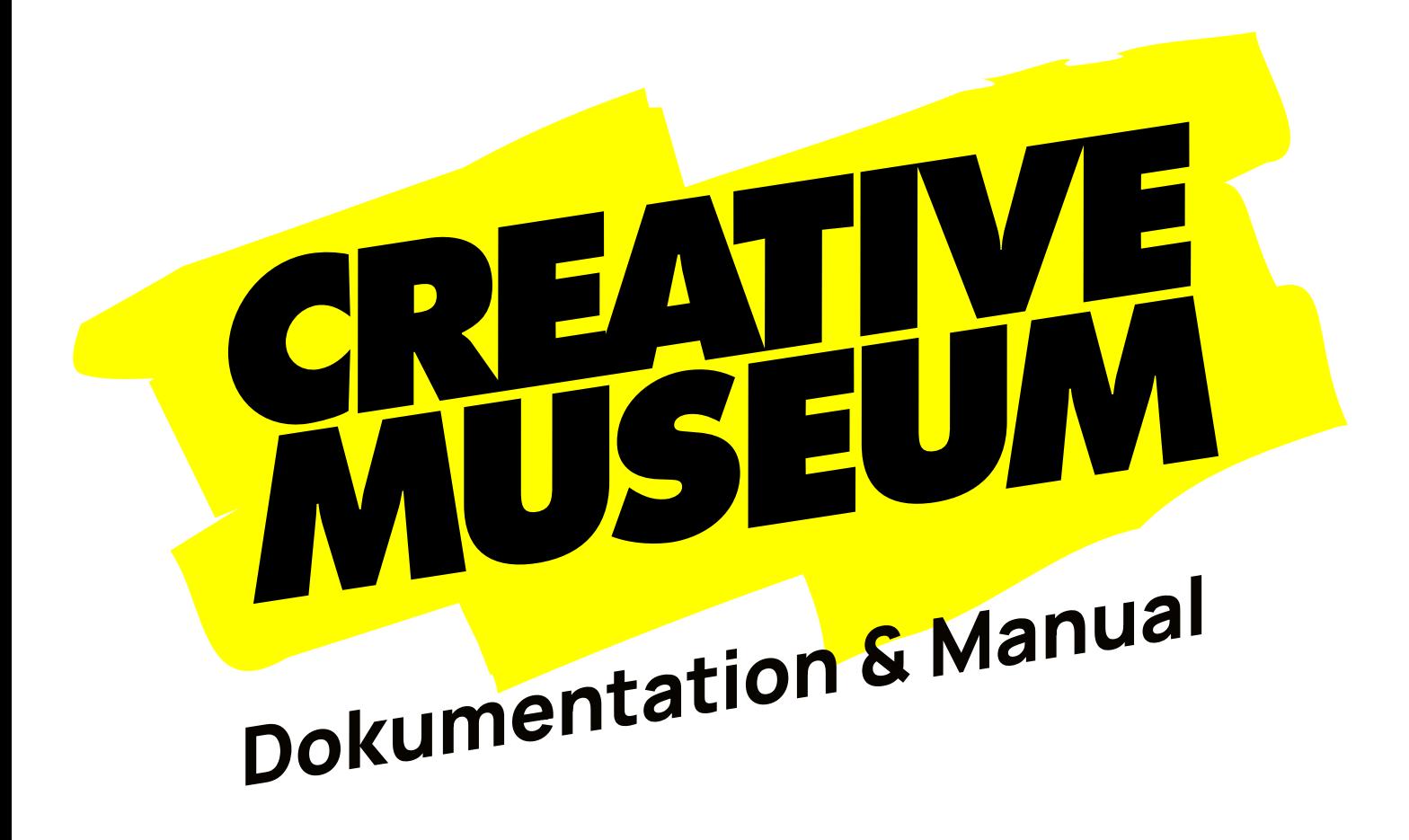

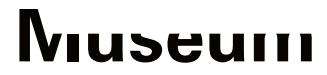

## Creative Museum

#### [creativemuseum.landesmuseum.de](https://creativemuseum.landesmuseum.de/)

Das *Creative Museum* wurde umgesetzt im Rahmen des von der Stiftung Preussischer Kulturbesitz koordinierten Verbundprojektes *museum4punkt0* und wurde finanziert durch die Beauftragte der Bundesregierung für Kultur und Medien (BKM) und Neustart Kultur.

Idee & Konzeption Johannes Bernhardt, Christiane Lindner

Projektleitung Christiane Lindner

Projektteam Johannes Bernhardt, Silke Hockmann, Christiane Lindner, Heidi Pfeiffenberger, Anjuli Spieker

#### Kooperationspartner SUGAR-Netzwerk

Nils Feldmann, Finn Bail, Gabriela Domaradzka, Sebastian Gries, Samantha Portas, Agata Rzeźniczuk, Lisa Tran, Corinna Zylka

Technische Unterstützung [delta Karlsruhe GmbH](https://delta-karlsruhe.de) Adrian Bossert, Harald Hobbelhagen

Umsetzung / Gamification / Design [anschlaege.de,](https://www.anschlaege.de/) [playersjourney](https://playersjourney.de/), [jwied\\*](https://www.jwied.de/)

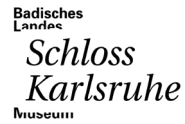

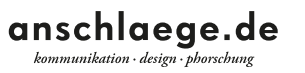

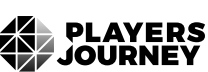

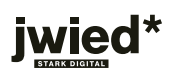

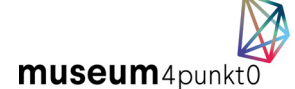

Die Beauftragte der Bundesregierung<br>für Kultur und Medien

aufgrund eines Beschlusses<br>des Deutschen Bundestages

Gefördert durch:

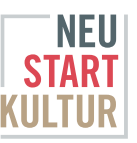

## Impressum

Herausgeber: Badisches Landesmuseum Prof. Dr. Eckart Köhne, Direktor Susanne Schulenburg, Kaufmännische Direktorin Konzeption, Text- und Bildredaktion: Christiane Lindner Autor\*innen: Johannes Bernhardt, Christiane Lindner, Rik Watkinson Gestaltung: Danica Schlosser

Badisches Landesmuseum, Karlsruhe 2023 Die Publikation steht unter der Lizenz CC-BY-SA 4.0

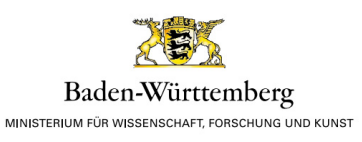

# Inhalt

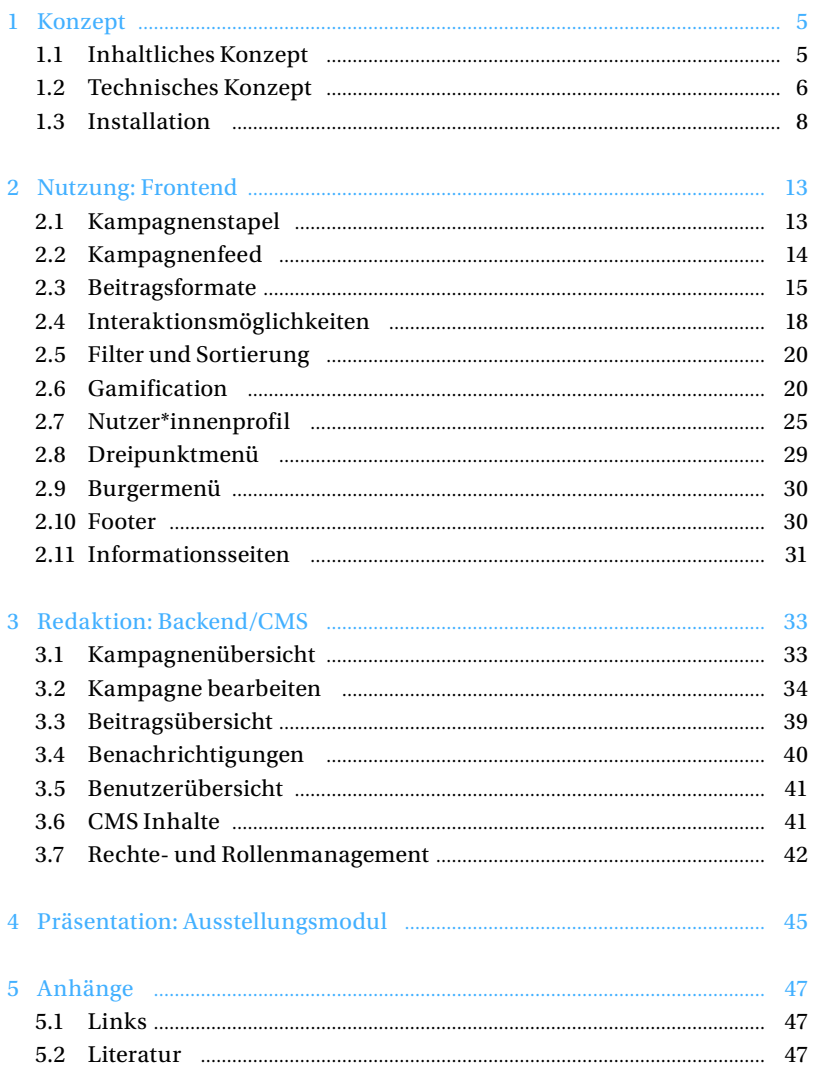

# <span id="page-4-0"></span><sup>1</sup> Konzept

# 1.1 Inhaltliches Konzept

Die App *Creative Museum* ist die neue Partizipationsplattform des Badischen Landesmuseums. Sie verfolgt das Ziel, einen digitalen Raum für Debatte zu schaffen. Mitarbeiter\*innen des Museums, Expert\*innen und Bürger\*innen sollen miteinander ins Gespräch kommen und gleichberechtigt Beiträge teilen können. Verhandelt werden die Themen in zeitlich begrenzten Kampagnen, die mit einer Frage beginnen und flexibel gestaltet werden können. Jede Kampagne besteht aus einem offenen Feed, in dem alle Interessierten wie in den sozialen Medien eigene Posts erstellen oder auf bereits vorhandene reagieren können. Aus den Beiträgen entsteht dann im Verlauf der Kampagne eine thematische Sammlung, die am Ende archiviert wird und weiter einsehbar bleibt. Das *Creative Museum* kann sowohl mobil als auch stationär an Computern genutzt werden. Im Gegensatz zum analogen Museum hat es immer und überall geöffnet. Nutzer\*innen können zuhause auf dem Sofa, unterwegs und an jedem beliebigen Ort darauf zugreifen, und direkt mitdiskutieren – das Museum als offenes Netzwerk, in dem Beteiligung nicht nur möglich, sondern Kern der Experience ist.

Das *Creative Museum* lebt von Beteiligung. Nutzer\*innen können die vorhandenen Beiträge nicht nur lesen, ansehen oder anhören, sondern mit Bewertungen, Feedbacks oder Kommentaren auch schnell auf diese reagieren. Die Reaktionen haben direkten Einfluss auf die Darstellung des Feeds, der nach den eigenen Interessen sortiert und nachvollzogen werden kann. Möchten Nutzer\*innen eigene Inhalte beitragen, können sie aus Text-, Bild-, Video-, Umfrage- oder Audioformaten wählen. Für jede Interaktion erhalten sie Punkte und Auszeichnungen, mit den Punkten können sie Awards einlösen und damit andere Nutzer\*innen für ihre Beiträge auszeichnen. Mit dieser Mechanik macht das *Creative Museum* im Grunde ernst mit dem Gedanken Sozialer Medien, da es nur soziales Verhalten erlaubt. Alle Punkte, Auszeichnungen, Awards und Beiträge werden im eigenen Profil gespeichert. Nutzer\*innen haben also jederzeit den vollen Überblick über ihre Aktivitäten und können auch die Profile von anderen einsehen – Vernetzung untereinander ist nicht nur möglich, sondern ein selbstverständlicher Teil der Experience.

Das *Creative Museum* ist als Framework angelegt und kann flexibel bespielt werden. Kampagnen können zu beliebigen Fragestellungen erstellt werden, von unterschiedlicher zeitlicher Dauer sein, ernste oder spielerische Themen aufgreifen. Aus Perspektive des Museums können neben der Diskussion von aktuellen Themen Ausstellungen begleitet, Sammlungsaufrufe gestartet oder Citizen- Science-Projekte durchgeführt werden. Kampagnen können auch gut in Kooperation mit anderen Museen, Universitäten oder kulturellen Einrichtungen durchgeführt werden. Schließlich können die Kampagnen auch selbst zum Ausgangspunkt neuer Kampagnen werden, wenn sich bei einem Thema etwa ein besonderer Schwerpunkt herauskristallisiert oder ein Post mit der Frage nach einem weiterführenden Thema eingebracht wird. Einmal in Gang gesetzt, kann das *Creative Museum*

zu einem Generator für immer neue Themen werden. Die zeitliche Begrenzung ist daher ein besonders wichtiges Prinzip – anders als in den sozialen Medien kann ein Thema fokussiert an einem Ort diskutiert werden und auch zu einem Abschluss kommen.

Das *Creative Museum* ist mit seinen Funktionalitäten ein zutiefst demokratisches Tool. Alle Nutzer\*innen haben die gleichen Rechte. Ihre Inhalte stehen gleichberechtigt nebeneinander, ihre Bewertungen, Feedbacks und Kommentare sind öffentlich sichtbar und können nicht verändert werden, auch nicht vom Museum. So entsteht nicht nur eine gemeinsame Sammlung zum jeweiligen Thema, sondern auch eine transparente Abbildung des Diskussionsstandes. Nach Abschluss einer Kampagne bleiben alle Inhalte erhalten und einsehbar. Anders als in traditionellen Museumsformaten kommt bewusst nicht nur das Museum zu Wort, es nimmt in der Debatte vielmehr die Rolle des Gastgebers, Impulsgebers und Mitdiskutanten ein und kann auch selbst mit vielen Stimmen sprechen. Vor dem Hintergrund schon lange laufender Diskussionen über die Öffnung des Museums, die Demokratisierung der Zugänge und die Neuausrichtung zu Orten gesellschaftlicher Debatte kann das *Creative Museum* ein wichtiges Instrument der Transformation werden.

# <span id="page-5-0"></span>1.2 Technisches Konzept

Die technische Basis des *Creative Museum*s bildet eine Symfony Entwicklung mit einem hoch performanten Vue.JS (nuxt) Framework. Eine TYPO3-Extension bietet ein flexibles und erweiterbares Content-Management-System (CMS), das es der Redaktion ermöglicht, Kampagnen zu erstellen und alle generierten Inhalte auf der *Creative Museum*-Plattform zu verwalten. Die Headless-Natur des CMS ermöglicht die Entkopplung der Plattform vom Content-Management-System, wodurch sichergestellt wird, dass das Frontend der Plattform hochgradig reaktionsschnell und leistungsfähig bleibt.

Das *Creative Museum* verfügt über einen integrierten Nutzer\*innenaccount. Die Symfony-Anwendung übernimmt die Benutzer\*innenverwaltung, einschließlich Authentifizierung und Autorisierung. Diese Architektur bietet auch die Möglichkeit zur Weiterentwicklung, wie z.B. Single-Sign-On (SSO) oder die Verknüpfung mit bestehenden Accountsystemen. Das Ergebnis ist eine performante, flüssige Web App mit nativem Look-and-Feel, die für alle Betriebssysteme, Browser und Bildschirmgrößen verwendet werden kann. Als Web App ist das *Creative Museum* überall und jederzeit via Link oder QR-Code erreichbar.

Die Kernelemente des *Creative Museum* im Überblick:

## Kampagnen

Jeder von Nutzer\*innen generierte Inhalt im *Creative Museum* ist in thematischen Kampagnen organisiert. So können durch die Redaktion Themenräume zu aktuellen Veranstaltungen oder gesellschaftlichen Diskursen geöffnet werden.

#### a) Kampagnen-Stapel

Nutzer\*innen können über Wischgesten einen Stapel mit verschiedenen Kampagnenkarten steuern. Jede Kampagne zeigt ein Start- und Enddatum, Titel, Beschreibung und Logos von Partnerinstitutionen der Kampagne an. Die oberste Karte ermöglicht per Tap oder Klick das Öffnen des Kampagnenfeeds.

#### b) Kampagnen-Feed

Über den Feed sind alle User-Interaktionen zugänglich. Registrierte und angemeldete User können über Text-, Bild-, Umfrage-, Audio-, Video- und Sammlungs-Beiträge Inhalte posten und alle Inhalte über Voting-, Reaktions-, und Kommentar-Möglichkeiten bewerten oder kommentieren.

#### Beitragsformate

Angemeldete Nutzer\*innen können im Kampagnenfeed multimediale Inhalte beitragen. Dies ist die Kernfunktionalität des *Creative Museum* und macht es zu einer nach Themen organisierten Social-Media-Plattform. Alle Beitragsformate sind mit begrenzter Inhaltslänge verfügbar und können unterschiedliche Pflichtfelder haben. Bild- und Video-Beitrag verfügen über Alternativtextfelder.

- a) Text-Beitrag: Text-Inhalte können als formatierter Text mit begrenzter Zeichenanzahl und Titel im Feed angezeigt werden.
- b) Bild-Beitrag: Bild-Inhalte können formatunabhängig verwendet werden. Die angezeigte Größe richtet sich nach der Bildbreite.
- c) Umfrage-Beitrag: Für den Umfrage-Beitrag sind Frage, Beschreibungstext und zwei bis fünf Antwort-Vorgaben möglich. Nach Auswahl einer Option wird der Zwischenstand der Umfrage angezeigt.
- d) Audio-Beitrag: Audio-Inhalte können als Datei in den Feed geladen oder direkt aufgenommen werden. Optional kann ein Bild/Cover hinzugefügt werden.
- e) Video-Beitrag: Video-Inhalte können aus der Medien-Bibliothek des Smartphones/ dem Datei-Browser ausgewählt oder direkt aufgenommen werden.
- f) Sammlung-Beitrag: Über das Dreipunktmenü kann jeder Beitrag zu einer Sammlung hinzugefügt werden. Nutzer\*innen können Beiträge von anderen Nutzer\*innen und eigene Beiträge zu einem selbstgewählten Thema zusammentragen. Voneinander unabhängig kreierte Inhalte erhalten eine gemeinsame Bedeutung.

## Interaktionsmöglichkeiten

Nutzer\*innen können mit drei Interaktionsmöglichkeiten auf die Inhalte anderer reagieren: Inhalte können nach ihrer Relevanz bewertet, mit einer Reaktion oder mit Text kommentiert werden. Über Filter-Funktionen kann der Kampagnenfeed über die einzelnen Bewertungskriterien sortiert und erschlossen werden.

- a) Voting: Inhalte können über ein hoch/runter Icon nach Relevanz bewertet werden. Nutzer\*innen können mit einem Tap oder Klick einen Beitrag inhaltlich bewerten. Alle Beiträge, auch die von Museumsmitarbeiter\*innen, werden so einer ehrlichen Prüfung der Community unterzogen.
- b) Reaktion: Die Redaktion kann fünf vorgegebene direkte Reaktionen einstellen. Nutzer\*innen können mit einem Tap oder Klick einen Beitrag inhaltlich bewerten. Nach der Bewertung wird das Zwischenergebnis der Reaktionen angezeigt.
- c) Kommentar: Nutzer\*innen können Inhalte mit Text und Emojis kommentieren. Direkt am Beitrag kann ein offener Diskurs entstehen und niedrigschwellige Feedbacks wie Voting und Reaktionen differenziert werden.

# Gamification

Nutzer\*innen werden mit verschiedenen Spielmechaniken konfrontiert. Sie können mit ihren Aktionen Punkte und Auszeichnungen erhalten und Awards an andere verschenken. Am Ende einer Kampagne werden die Nutzer\*innen mit den meisten verschenkten Awards ausgezeichnet.

- a) Punkte: Alle Aktionen der Nutzer\*innen im *Creative Museum* generieren Punkte, die für Awards eingelöst werden können. In einer weiterführenden Perspektive können die Punkte auch mit realen Angeboten verknüpft werden, z.B. als Zahlungsmittel für Shop, Ticketoffice oder exklusive Zusatzfeatures in Ausstellungen.
- b) Badges: Badges fungieren als Meilensteine der Beteiligung von Nutzer\*innen. Der zuletzt erreichte Badge wird als Status neben dem Nutzer\*innennamen im Profil angezeigt. Der Status mit höheren Badge-Levels motiviert andere Nutzer\*innen zur stärkeren Beteiligung.
- c) Awards: Awards können durch Nutzer\*innen an andere Nutzer\*innen verschenkt werden. Je nach Titel des Awards, können damit Komplimente verteilt, aber auch Kritik geäußert werden.

# Nutzer\*innenprofil

Für die aktive Teilnahme am *Creative Museum* erstellen Nutzer\*innen ein Profil. Hier werden ihre erstellten Inhalte, Sammlungen und Merkliste, sowie die erspielten Punkte, Badges und Awards angezeigt. Userprofile sind öffentlich einsehbar. Nutzer\*innen können sich mit Profilbild und Profilbeschreibung anderen Nutzer\*innen vorstellen.

# Backend/CMS

Das Backend steht der Redaktion zur Pflege der statischen Anwendungsinformationen, zur Erstellung von Kampagnen und der Verwaltung von Userbeiträgen, Useraccounts und Benachrichtigungen zur Verfügung. Zugang zum Backend haben nur berechtigte Museumsmitarbeiter\*innen und Kooperationspartner\*innen.

# Ausstellungsmodul

Für die Einbindung des *Creative Museum* im physischen Museum (Foyer, Ausstellungsräume, Veranstaltungen etc.) steht ein separates Ausstellungsmodul zur Verfügung. Jede Kampagne kann per Link in einer auf öffentliche Präsentationen ausgelegten Ausstellungsansicht ausgespielt werden. Die Ausspielung ist auf beliebigen Endgeräten im Kiosk-Modus möglich.

## Homescreen

Als Progressive Web App kann das *Creative Museum* auf dem Homescreen des Smartphones gespeichert und direkt angewählt werden. Dadurch wird es mobilen Nutzer\*innen erleichtert, wiederholt auf das *Creative Museum* zuzugreifen.

# <span id="page-7-0"></span>1.3 Installation

## Github

Das *Creative Museum* ist eine vollumfängliche Open-Source-Anwendung. Der Code ist auf Github öffentlich zugänglich und kann unter MIT-Lizenz frei nachgenutzt werden. Installationsanleitungen befinden sich in der dem Code beigefügten readme Datei.

- • Github museum4punkt0: [github.com/](https://github.com/museum4punkt0/creative-museum) [museum4punkt0/creative-museum](https://github.com/museum4punkt0/creative-museum)
- Github Badisches Landesmuseum: [github.com/Badisches-Landesmuseum](https://github.com/Badisches-Landesmuseum)

# Typo3 Extension

Das *Creative Museum* wurde als Progressive Web App auf Basis des Symphony Framework umgesetzt. Das Backend/CMS ist als Typo3 Extension programmiert und kann einfach an bestehende Typo3 Systeme angedockt werden. Ist noch kein Typo3 vorhanden, muss bei der Installation eine Typo3 Umgebung mit aufgesetzt werden.

# Barrierefreiheit

Das *Creative Museum* wurde unter Berücksichtigung der Vorgaben durch WCAG 2.1 und BITV 2.0 umgesetzt, um einen möglichst hohen Grad an Barrierefreiheit zu erreichen. Die Webapp ist mit gängigen Screenreadern lesbar und per Tastatursteuerung bedienbar. Farbkontraste und Schriftstile wurden entsprechend abgestimmt. Bei Videos und Bildern ist es möglich, ALT-Texte für Personen mit Sehbehinderung hinzuzufügen. Schließlich wurden im Menü Unterseiten für Informationen in Deutscher Gebärdensprache (DGS) und Leichter Sprache integriert, die beliebig erweitert werden können. Im Falle einer Nachnutzung müssen die entsprechenden Inhalte (DGS Videos, Texte in Leichter Sprache) im Rahmen des jeweiligen Verwendungskontexts neu erstellt und eingepflegt werden.

## **Schriftart**

Als Schriftart wird die offene sans-serif Schriftart "Manrope" verwendet. [fonts.google.com/specimen/Manrope](https://fonts.google.com/specimen/Manrope)

Gründe für die Auswahl waren:

- • Manrope unterstützt viele Sprachen
- • Manrope ist variabel
- Manrope ist open source

Regular 400 at 48px

# Whereas a common understanding of these rights and freedoms is

Regular 400 at 36px

# No one shall be held in slavery or servitude; slavery and the slave trade shall be prohibited in all their forms.

#### Regular 400 at 21px

No one shall be subjected to arbitrary arrest, detention or exile. Everyone is entitled in full equality to a fair and public hearing by an independent and impartial tribunal, in the determination of his rights and obligations and of any criminal charge against him. No one shall be subjected to arbitrary interference with his privacy, family, home or correspondence, nor to attacks upon his honour and reputation. Everyone has the right to the protection of the law against such interference or attacks.

#### Regular 400 at 16px

Everyone has the right to freedom of thought, conscience and religion; this right includes freedom to change his religion or belief, and freedom, either alone or in community with others and in public or private, to manifest his religion or belief in teaching, practice, worship and observance. Everyone has the right to freedom of opinion and expression; this right includes freedom to hold opinions without interference and to seek, receive and impart information and ideas through any media and regardless of frontiers.

Abbildung 1 Manrope Schriftbeispiel

## Farbschema

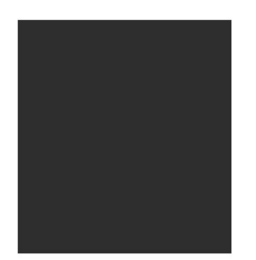

dunkelgrau #2e2e2e R<sub>46</sub>G<sub>46</sub>B<sub>46</sub>

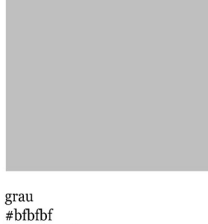

R<sub>191</sub> G<sub>191</sub> B<sub>191</sub>

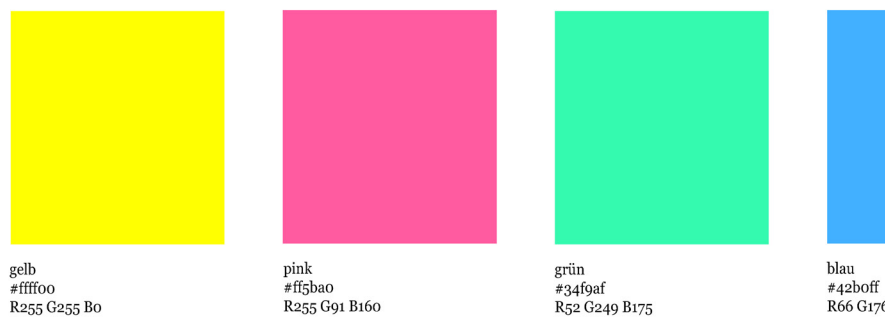

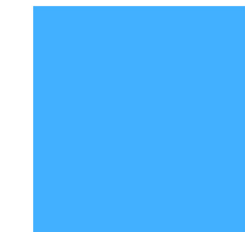

R66 G176 B255

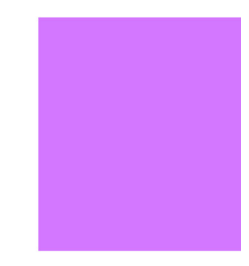

violett #d377ff<br>#d377ff<br>R211 G119 B255

Abbildung 2 Farbschema des Creative Museum. Bei Eingabe der Hex-Codes gilt: o=0

Das Farbschema des *Creative Museum* folgt dem Prinzip des Dark Modes mit weißer Schrift auf dunkelgrauem Hintergrund, um die Inhalte der Nutzer\*innen deutlicher in den Vordergrund zu rücken. Die Grundfarbe des *Creative Museum* ist gelb. Alle Nachrichten, Buttons oder Links, die keiner Kampagne zugeordnet sind, werden gelb angezeigt. Das Farbschema kann im Rahmen einer Nachnutzung jederzeit angepasst werden.

Kampagnen können in fünf Farben (gelb – pink – grün – blau – violett) gestaltet werden. Die Kampagnenfarbe ist auf der Kampagnenkarte, Buttons, Links und aktiven Elemente im Kampagnenfeed zu sehen. Kampagnenfarben können im CMS an sich frei eingegeben werden. Um die Einheitlichkeit des *Creative Museum* zu wahren, sollten nur die CD-Farbwerte des *Creative Museum* verwendet werden.

Farbwerte für Kampagnen:

- Gelb: #ffff00
- Pink: #ff5ba0
- • Grün: #34f9af
- • Blau: #42b0ff
- • Violett:#d377ff

# Keyvisual

Das Keyvisual des *Creative Museum* besteht aus dem "*Creative Museum*" Schriftzug auf einer Pinselstrichfläche. Es wurde in allen Farbvarianten umgesetzt und kann flexibel eingesetzt werden. Zusätzlich wurden zwei Variationen erstellt, die das Keyvisual in die Logosprache des Badischen Landesmuseums integrieren. Im Falle einer Nachnutzung kann das Keyvisual ausgetauscht werden.

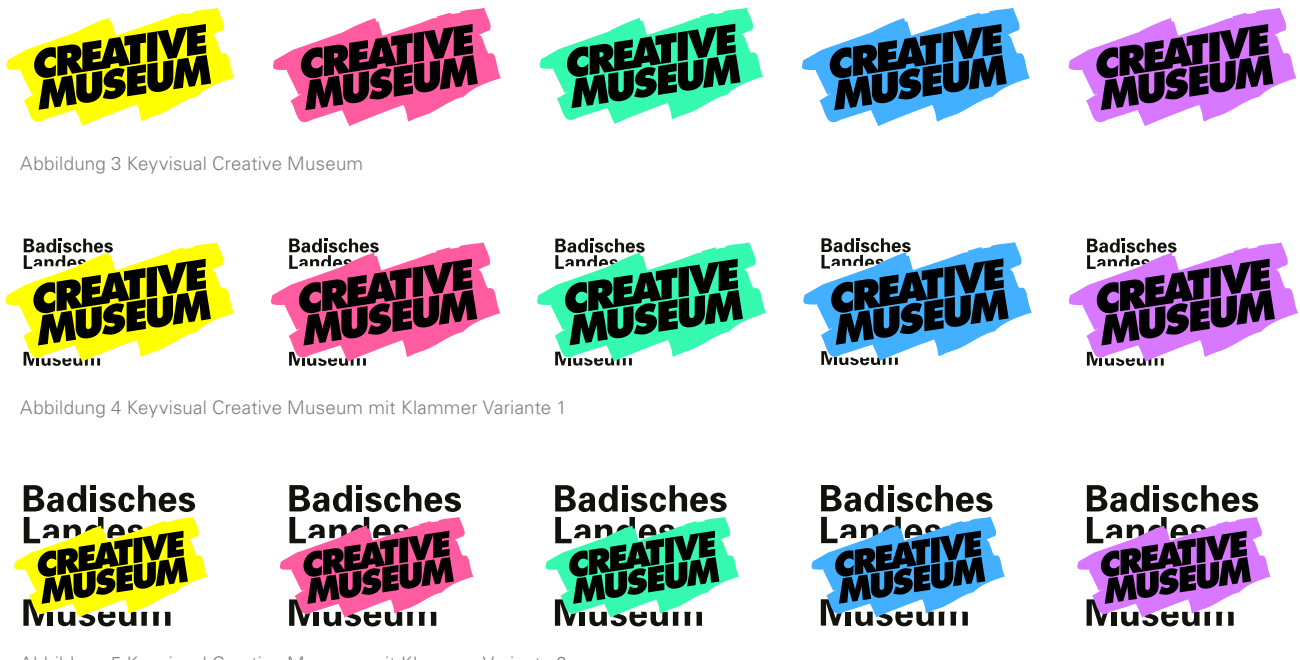

Abbildung 5 Keyvisual Creative Museum mit Klammer Variante 2

## Favicon

Das *Creative Museum* kann auf dem Homescreen des Smartphones gespeichert und direkt angewählt werden. Dafür wurde ein Favicon erstellt, dass sich nahe am Keyvisual orientiert und Wiederkennbarkeit garantiert.

Das Favicon für Smartphones wurde in allen Kampagnenfarben realisiert. Im Falle einer Nachnutzung kann es ausgetauscht werden.

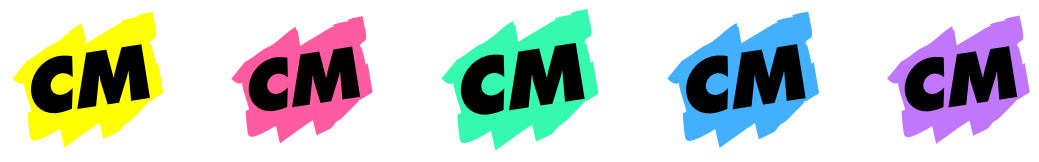

Abbildung 6 Favicon Creative Museum

# <span id="page-12-0"></span><sup>2</sup> Nutzung: Frontend

Als Partizipationsplattform ist das *Creative Museum* auf User Generated Content ausgelegt. Im Unterschied zu einer statischen Webseite, in der alle Inhalte von der Redaktion über das Backend/CMS eingepflegt werden, finden die Inhaltserstellung und alle Interaktionen in den Kampagnen über das Frontend statt. Die Funktionen im Frontend stehen allen Nutzer\*innen gleichermaßen zur Verfügung. Museumsmitarbeiter\*innen, Kampagnenmanager\*innen und alle Interessierten haben die gleichen Rechte und Möglichkeiten. Ergebnisse von Kampagnen sind transparent sichtbar und können von der Redaktion nicht verändert werden.

# 2.1 Kampagnenstapel

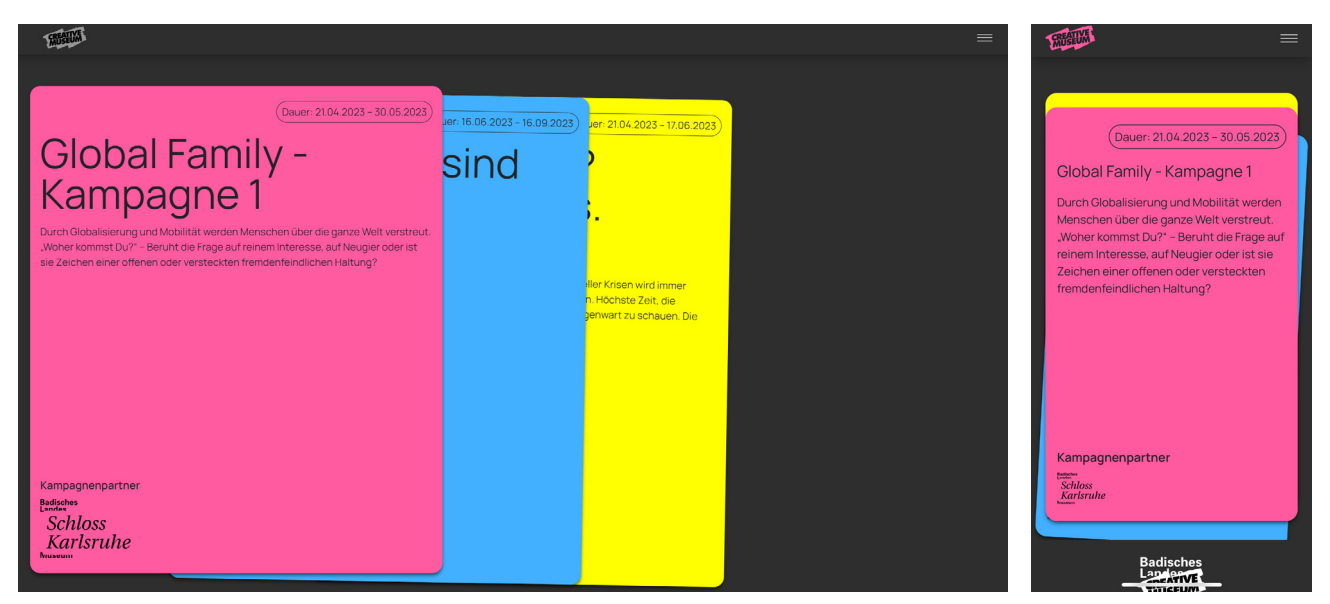

Abbildung 7 Kampagnenstapel in Desktop- und Mobilansicht

Der Kampagnenstapel mit verschiedenen Kampagnenkarten ist die Startseite des *Creative Museum*. Jede veröffentlichte Kampagne wird auf einer eigenen Kampagnenkarte präsentiert. Die Kampagnenkarte zeigt Start- und Enddatum, Titel, Beschreibung und Logos von Partnerinstitutionen der Kampagne an. Nutzer\*innen können den Stapel über Klicks oder Wischgesten steuern. Die oberste Karte ermöglicht per Tap oder Klick das Öffnen des Kampagnenfeeds. Beim Tap oder Klick auf eine der hinteren Karten wird diese an die erste Stelle gereiht und kann geöffnet werden.

Der Kampagnenstapel enthält neben den aktiven Kampagnen auch alle beendeten Kampagnen. Beendete Kampagnen sind mit dem Vermerk "Archiv" am linken oberen Eck gekennzeichnet. Archivierte Kampagnen dokumentieren den finalen Diskussionsstand und enthalten eine Bestenliste der Nutzer\*innen, die die meisten Awards verschenkt haben. Sie können wie die aktiven Kampagnen aufgerufen werden, aber keine neuen Beiträge und Interaktionen mehr hinzugefügt werden. Sie bleiben weiterhin auf der Hauptebene des Kampagnenstapels sichtbar. So wächst das *Creative Museum* mit jeder Kampagne zu einem lebendigen Archiv an.

# <span id="page-13-0"></span>2.2 Kampagnenfeed

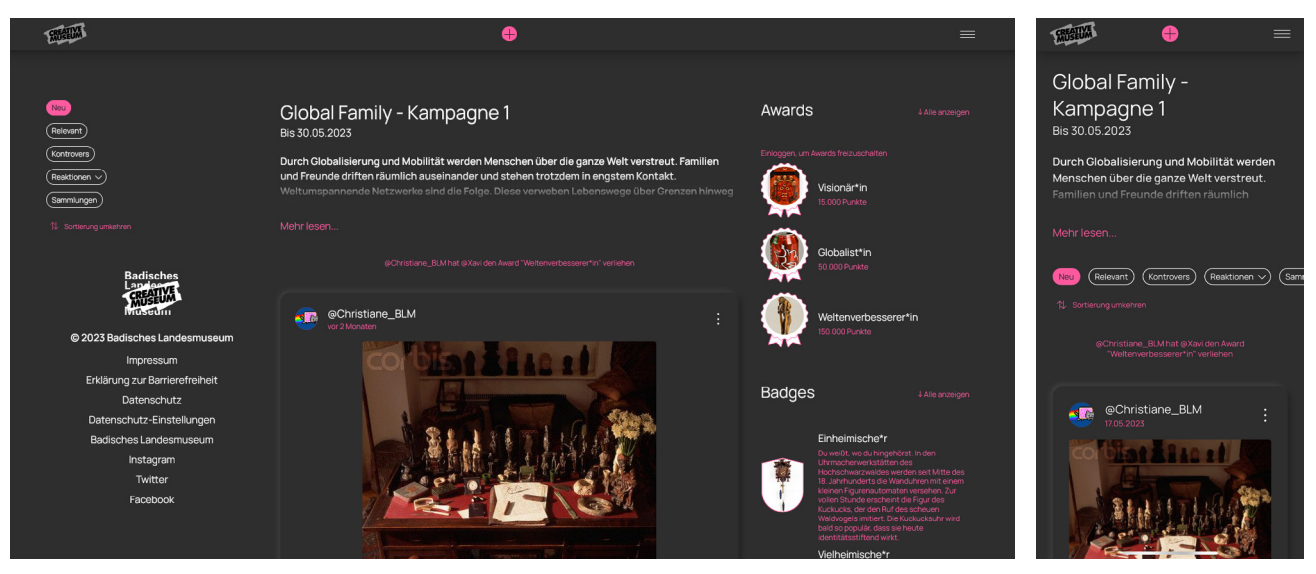

Abbildung 8 Kampagnenfeed in Desktop- und Mobilansicht

Der Kampagnenfeed versammelt alle zugehörigen Inhalte und Interaktionen einer Kampagne. Registrierte und angemeldete Nutzer\*innen können eigene Inhalte als Text-, Bild-, Umfrage-, Audio-, Video- und Sammlungs-Beiträge posten und andere Inhalte über Voting-, Reaktions-, und Kommentar-Interaktionsmöglichkeiten bewerten oder kommentieren. Auf Basis der Interaktionsmöglichkeiten kann der Feed nach neuen, relevanten, kontroversen Inhalten, Feedbacks und Sammlungen gefiltert und sortiert werden.

Der Kampagnenfeed wird am Desktop und mobil unterschiedlich angezeigt. In der Mobilversion wird allein der Feed angezeigt, am Desktop sind neben dem Kampagnenfeed (mittlere Kolumne) in zwei seitlichen Kolumnen zusätzliche Informationen zu sehen. Links werden das Userprofil, die Filteroptionen und der Footer angezeigt. Rechts werden Benachrichtigungen, Awards und Badges aus der Kampagne angezeigt. Wie in einem Dashboard überblicken die Nutzer\*innen im Desktop-Modus alle Kernfunktionen auf einen Blick, während in der mobilen Version der Fokus auf den Inhalten liegt.

# <span id="page-14-0"></span>2.3 Beitragsformate

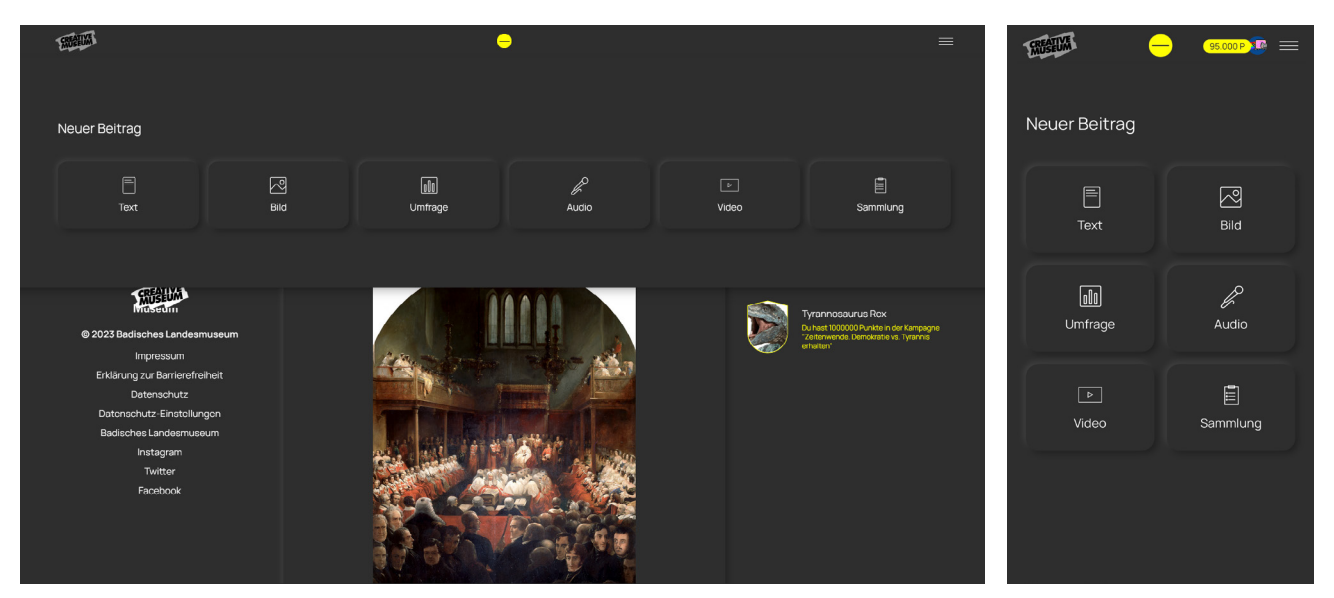

Abbildung 9 Beitragsoptionen in Desktop- und Mobilansicht

In allen aktiven Kampagnen können angemeldete Nutzer\*innen eigene multimediale Inhalte beitragen, indem sie den "+" Button auf der oberen Menüleiste klicken. Im Beitragsmenü können Sie aus sechs verschiedenen Beitragsformaten mit begrenzter Inhaltslänge wählen. Jedes Beitragsformat kann unterschiedliche Pflichtfelder haben, die mit einem Stern markiert sind. Bei Bild- und Video-Beiträgen können Alternativtexte für Personen mit Sehbehinderung hinterlegt werden.

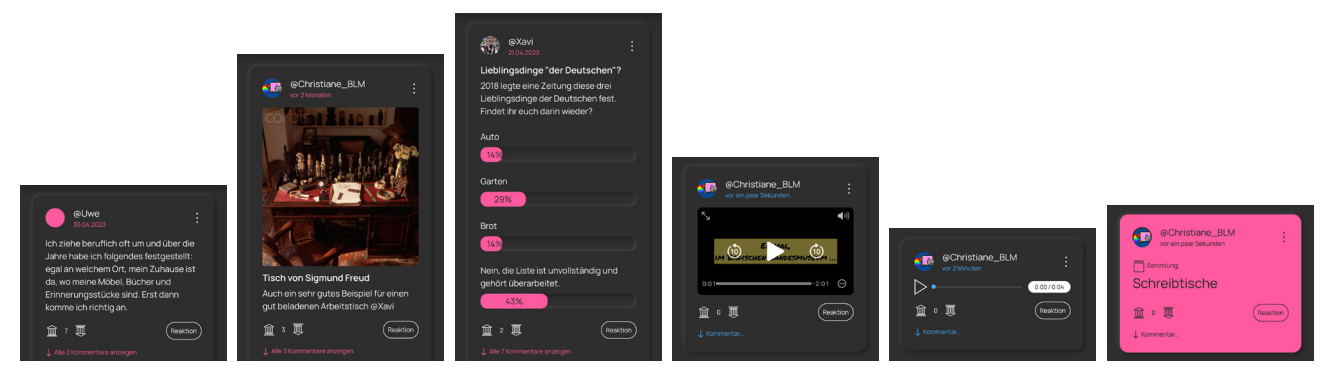

Abbildung 10 Textbeitrag, Bildbeitrag, Umfragebeitrag, Audiobeitrag, Videobeitrag, Sammlung

# Text-Beitrag

Inhalte über das Text-Modul können als formatierter Text (fett, kursiv, durchgestrichen) mit begrenzter Zeichenanzahl (<1.000 Zeichen) im Feed angezeigt werden. Optional kann ein Titel (<100 Z.) hinzugefügt werden.

#### Bild-Beitrag

Bild-Inhalte können formatunabhängig hochgeladen werden (max. <100 MB). Die angezeigte Größe richtet sich nach der Bildbreite. Optional können ein Alternativtext für Bildinhalte (<200 Z.), ein Titel (<100 Z.) und ein Text (<1.000 Zeichen) hinzugefügt werden.

## Umfrage-Beitrag

Ein Umfrage-Beitrag besteht aus Frage und Beschreibungstext (beide <100 Z.), zusätzlich können zwischen zwei und fünf Antwortmöglichkeiten eingegeben werden (je <100 Z.). Es können simple Ja/Nein Abstimmungen oder differenziertere Umfragen mit mehreren Optionen erstellt werden.

Wurde ein Umfrage-Beitrag veröffentlicht, können angemeldete Nutzer\*innen abstimmen, indem sie eine der Antwortmöglichkeiten auswählen. Die Auswahl kann nicht widerrufen werden. Nach der Abstimmung wird der Umfragebeitrag nicht mehr im Auswahlmodus, sondern nur noch im Auswertungsmodus angezeigt. Hier ist bis zum Kampagnenende das aktuelle Abstimmungsergebnis aller Nutzer\*innen in Prozentzahlen zu sehen.

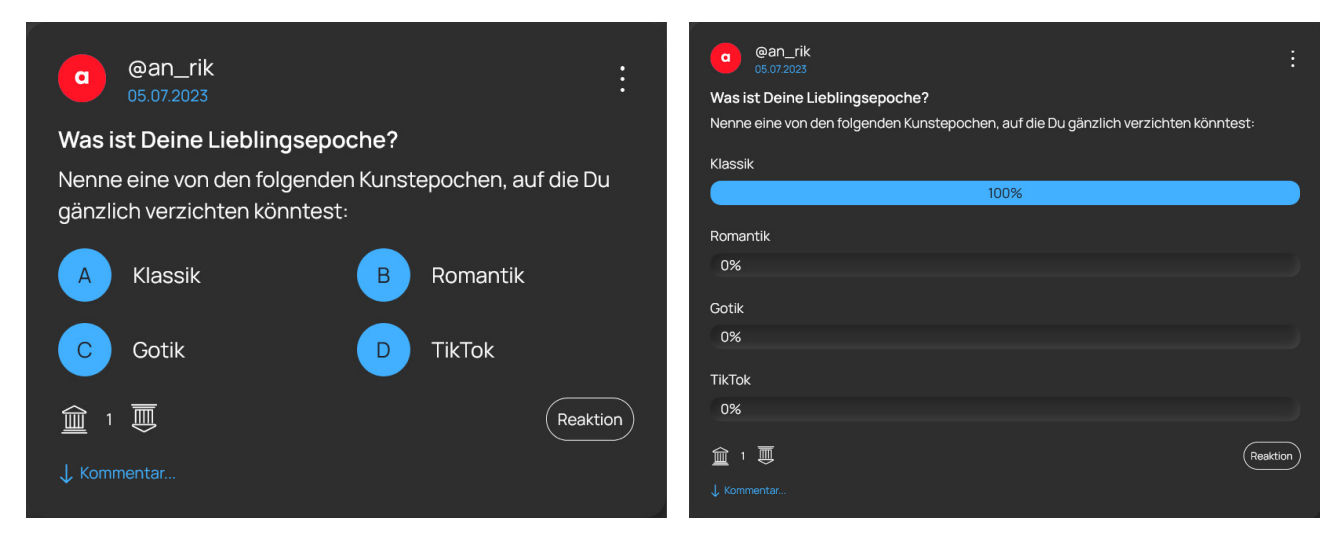

Abbildung 11 Umfragepost vor und nach der Abstimmung.

# Audio-Beitrag

Audio-Inhalte können als Datei hochgeladen oder direkt aufgenommen werden (<60 Minuten Dauer). Optional kann ein Titel (<100 Z.) und ein Bild (max. <100 MB) hinzugefügt werden.

## Video-Beitrag

Video-Inhalte können aus der Medien-Bibliothek des Smartphones und dem Datei-Browser ausgewählt oder direkt aufgenommen werden (max. <100 MB). Optional können ein Alternativtext für Bildinhalte (<200 Z.), ein Titel (<100 Z.) und ein Text (<1.000 Zeichen) hinzugefügt werden.

### Sammlung

Nutzer\*innen können unterschiedliche Beiträge (eigene oder von anderen Nutzer\*innen) zu einer thematischen Sammlung bündeln und diese als eigenen Beitrag im Feed teilen. So können im Feed thematische Schwerpunkte gesetzt und Unterkategorien gebildet werden.

- • Sammlung erstellen: Neue Sammlungen werden über das Dreipunktmenü des zu sammelnden Beitrages erstellt. Hier kann ein Beitrag entweder zu einer existierenden Sammlung hinzugefügt oder eine neue Sammlung erstellt werden.
- • Sammlung teilen: Im Beitragsmenü werden alle erstellten Sammlungen angezeigt und können im Feed gepostet werden. Wurden noch keine Sammlungen erstellt, wird ein Hinweis zum Erstellen von neuen Sammlungen über das Dreipunktmenü angezeigt.
- • Sammlung speichern: Sammlungen sind kampagnenunabhängig und werden im Nutzer\*innenprofil gespeichert. Beim Teilen einer Sammlung über das Beitragsmenü wird ein kampagnenspezifisches Abbild davon erstellt. Eine Sammlung kann daher in verschiedenen Kampagnen gepostet und als Sammlungs-Post in der jeweiligen Kampagnenfarbe angezeigt werden. Kommt ein neuer Inhalt hinzu, werden die Sammlungsbeiträge in allen Kampagnen aktualisiert.
- • Sammlung löschen: Sammlungsbeiträge können wie alle anderen Beiträge über das Dreipunktmenü gelöscht werden. Die im Nutzer\*innenprofil hinterlegte Sammlung ist davon allerdings nicht betroffen. So kann Sammlung A beispielsweise als Beitrag in der Kampagne A gelöscht werden, bleibt aber weiterhin im Nutzer\*innenprofil sichtbar und kann z.B. neu in Kampagne B geteilt werden oder weiterhin in Kampagne C angesehen werden.

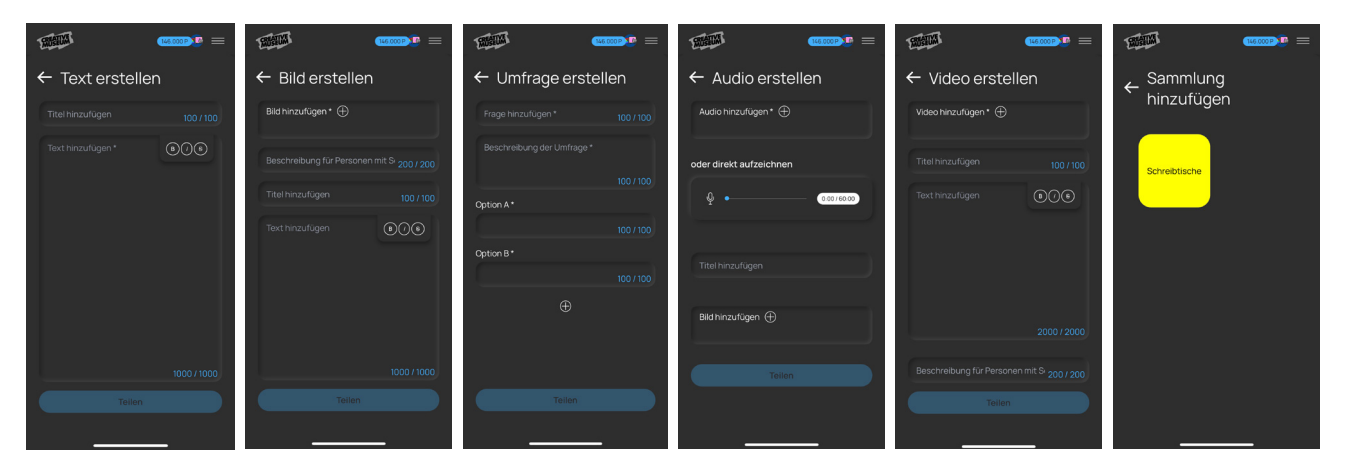

Abbildung 12 Eingabemasken zum Erstellen von Beiträgen

# <span id="page-17-0"></span>2.4 Interaktionsmöglichkeiten

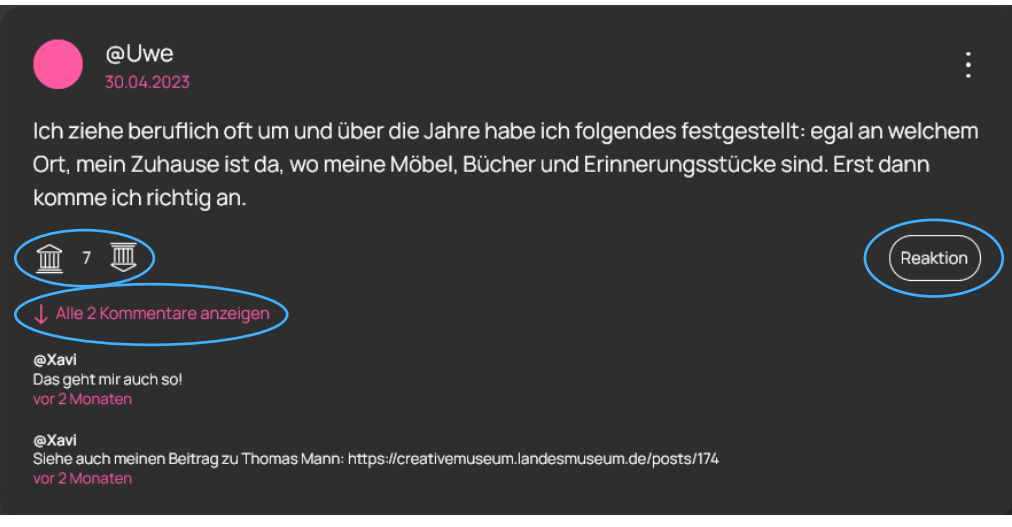

Abbildung 13 Interaktionsmöglichkeiten am Beitrag

Jeder Beitrag bietet drei Interaktionsmöglichkeiten. Damit können Nutzer\*innen an der Kampagne mitzuwirken, ohne eigene Beiträge zu erstellen. Die Ergebnisse der Interaktionsmöglichkeiten sind für alle sichtbar und können nachträglich nicht verändert werden – sie sind ein wesentliches Element der demokratischen Debattenkultur im *Creative Museum*. Die Auswertung der Interaktionen liefert ein Stimmungsbild für die Kampagne und bildet die Grundlage für Filtermöglichkeiten und die Darstellung der Beiträge im Ausstellungsmodul.

## **Voting**

Über das Icon "Tempel hoch/Tempel runter" können Nutzer\*innen Inhalte nach Relevanz bewerten. Das ausgewählte Tempel Icon wird nach der Abstimmung in der Kampagnenfarbe angezeigt. Nutzer\*innen haben jeweils eine Stimme (+1 oder -1) und können ihr Voting jederzeit ändern.

Die Summe aller Votings wird als Relevanzwertung zwischen den Tempel Icons angezeigt. Es sind auch Summen im Minusbereich möglich. Die Abstimmungsergebnisse können von der Redaktion nicht verändert werden. Alle Beiträge, auch die von Museumsmitarbeiter\*innen, werden so einer ehrlichen Prüfung der Community unterzogen.

#### Reaktion

Über den Button "Reaktion" können Nutzer\*innen aus bis zu fünf vorgegebenen Textreaktionen auswählen. Sie können so mit einem Tap oder Klick einen Beitrag inhaltlich bewerten, ohne gleich eigene freie Kommentare zu verfassen. Die Reaktionen werden für jede Kampagne individuell von der Redaktion erstellt und können sich inhaltlich auf das Kampagnenthema beziehen.

• Reaktion abgeben: Haben Nutzer\*innen noch keine Reaktion abgegeben, wird rechts unten am Beitrag der Button "Reaktion" in weiß angezeigt. Durch Klick oder Tap auf den Button öffnet sich das Auswahlfenster der verfügbaren Reaktionen. Vergebene Reaktionen können nicht zurückgenommen oder verändert werden.

- • Reaktion auswerten: Sobald Nutzer\*innen eine Reaktion ausgewählt haben, wird ihnen das Auswertungsfenster angezeigt, in dem alle vergebenen Reaktionen nach Prozenten gelistet sind. Das Auswertungsfenster kann sofort und jederzeit über den Button "Reaktion" aufgerufen werden.
- Reaktion anzeigen: Sobald Nutzer\*innen eine Reaktion ausgewählt haben, wird anstelle des Buttons "Reaktion" am Beitrag die ausgewählte Reaktion in der Kampagnenfarbe angezeigt (z.B. "Politisch korrekt!"). So sehen Nutzer\*innen auf einen Blick, ob sie auf einen Beitrag bereits reagiert haben. Klicken sie auf den Button, wird ihnen die jeweils aktuelle Auswertung aller Reaktionen angezeigt.

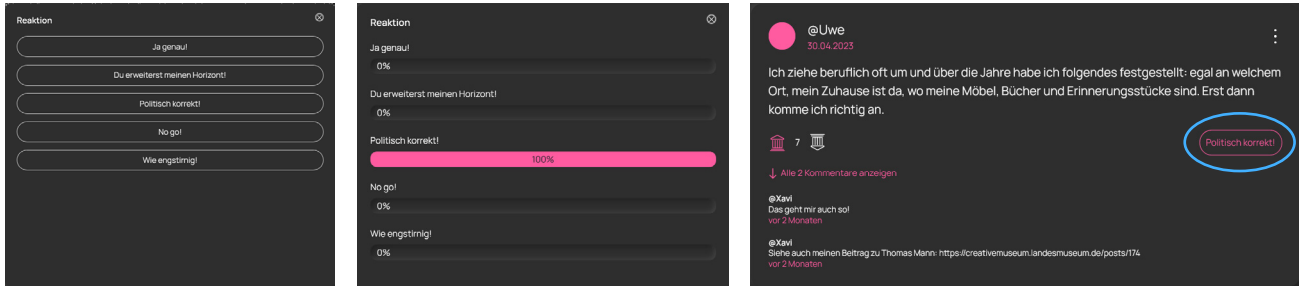

Abbildung 14 Reaktionsauswahl, Reaktionsauswertung und Reaktionsanzeige am Beitrag

## Kommentar

Über die Kommentarzeile unten am Beitrag können Nutzer\*innen Inhalte mit Text und Emojis kommentieren. So können direkt an den Beiträgen freie Diskussionen entstehen. Ein Klick auf die Schaltfläche "Kommentar..."/"Alle Kommentare anzeigen" öffnet die Eingabezeile. Mit dem Pfeil Icon rechts wird der Kommentar veröffentlicht.

Die zwei letzten hinzugefügten Kommentare sind direkt sichtbar. Alle älteren Kommentare können per Klick auf "Alle Kommentare anzeigen" eingesehen werden. Nutzer\*innen können ihre eigenen Kommentare mit dem Trash-Icon direkt am Kommentar löschen.

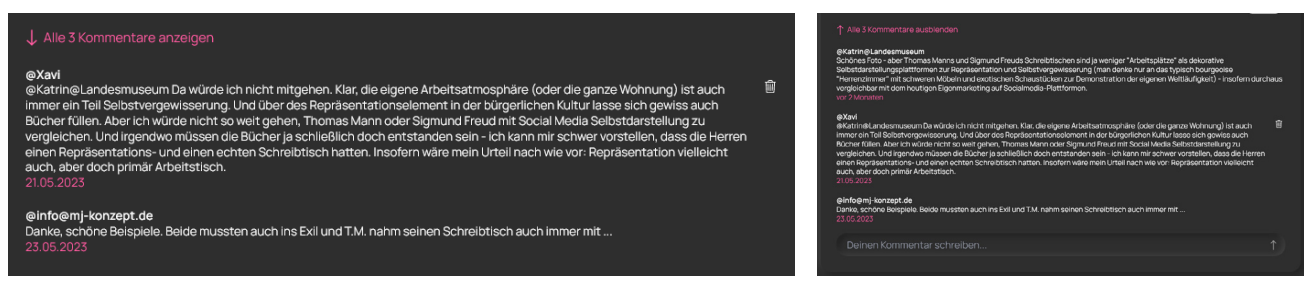

Abbildung 15 Reduzierte und erweiterte Ansicht der Kommentarfunktion

# <span id="page-19-0"></span>2.5 Filter und Sortierung

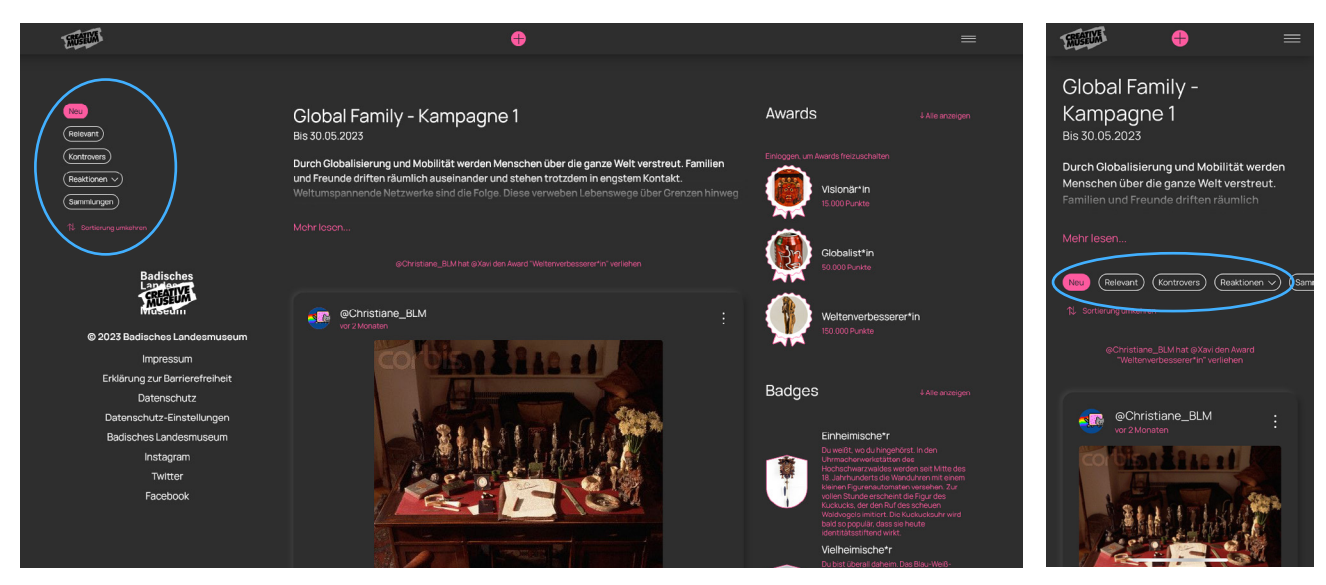

Abbildung 16 Filter- und Sortierfunktionen in Desktop- und Mobilansicht.

Alle Beiträge im Feed können individuell gefiltert werden: nach Beitragszeitpunkt (neu), meisten Upvotes (relevant), meisten Kommentaren (kontrovers), einzelnen Reaktionen oder Sammlungen. Innerhalb der Filter kann auf- oder absteigend sortiert werden.

Die Filterfunktionen werden aus den Auswertungen der Interaktionsmöglichkeiten (relevant, kontrovers, Reaktionen) gespeist oder automatisch erstellt (neu, Sammlungen). Die Filter "neu", "relevant" und "kontrovers" bilden die Grundlage des Ausstellungsmoduls, in dem jeweils die obersten fünf Beiträge der drei Kategorien angezeigt werden.

Filter bieten einen individuellen und direkten Zugang zum Diskussionsstand einer Kampagne. Sie können auch in abgeschlossenen und archivierten Kampagnen weiterhin genutzt werden.

# 2.6 Gamification

Eine Besonderheit des *Creative Museum* ist die integrierte Spielfunktionalität. Nutzer\*innen erhalten für jede Aktion Punkte auf das eigene Konto gutgeschrieben. Mit den Punkten können Badges erreicht und Awards an andere Nutzer\*innen vergeben werden. Ziel der Spielmechanik ist es nicht, Konkurrenz herzustellen, sondern die Nutzer\*innen zur Beteiligung zu motivieren und soziales Verhalten zu belohnen. Am Ende einer Kampagne werden die Nutzer\*innen, die die meisten Awards verschenkt haben, in einer Bestenliste ausgezeichnet.

## Punkte

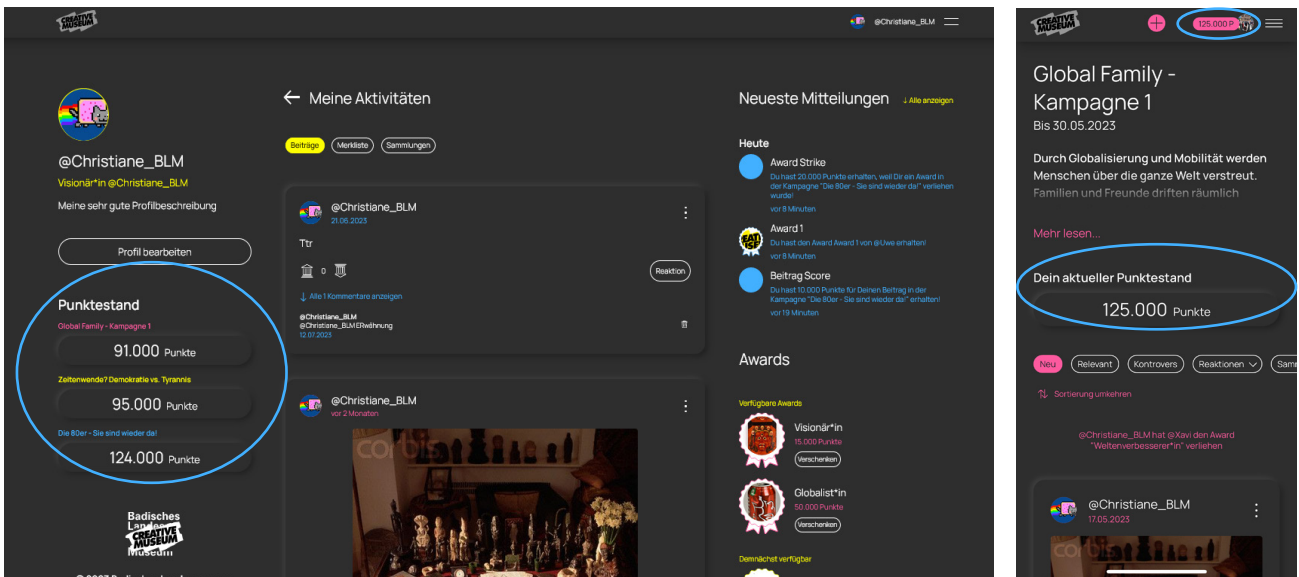

Abbildung 17 Punkteanzeige im Nutzer\*innenprofil und Kampagnenfeed

Für alle Interaktionen, Beiträge oder Logins erhalten Nutzer\*innen eine bestimmte Anzahl an Punkten, die ihrem Nutzer\*innenprofil zugeschrieben werden. Werden neue Punkte erspielt, erhalten Nutzer\*innen eine Pop-up-Benachrichtigung.

Punkteskala im *Creative Museum*:

- • Login: 2.000 Punkte
- • Voting: 2.000 Punkte
- • Reaktion: 3.000 Punkte
- • Kommentar: 5.000 Punkte
- • Beitrag: 10.000 Punkte
- • Award verschenkt: 10.000 Punkte
- • Award erhalten: 20.000 Punkte

Punkte sind an Kampagnen gebunden. Erspielte Punkte können nur für Awards in der dazu gehörigen Kampagne eingelöst werden. Nach dem Ende einer Kampagne bleiben die Punktestände bestehen, können aber nicht mehr verbraucht werden.

Die Punktestände aller Kampagnen (aktiv und beendet) werden im Nutzer\*innenprofil angezeigt. Im Kampagnenfeed wird der Punktestand der aktuellen Kampagne angezeigt (in der Mobilversion oben bzw. in der Desktop-Version links im Kampagnenfeed) und dem Nutzer\*innenprofilbild auf der oberen Menüleiste beigefügt.

In einer weiterführenden Perspektive können die Punkte auch mit realen Angeboten einer Institution verknüpft werden, z.B. als Zahlungsmittel für Shop, Onlineshop, Ticketoffice oder exklusive Zusatzfeatures in Ausstellungen.

## Badges

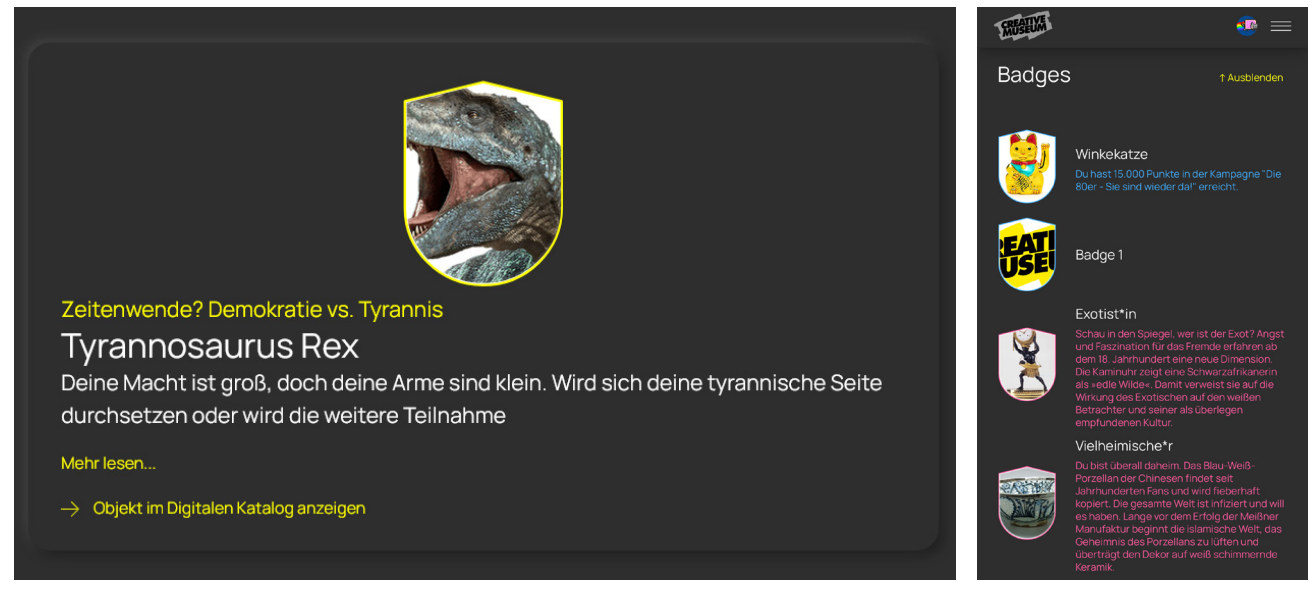

Abbildung 18 Badge und Badge-Übersicht im Nutzer\*innenprofil

Nutzer\*innen erhalten Badges als Auszeichnungen für ihren eigenen Fortschritt. Badges bestehen aus Icon, Titel und Name der zugehörigen Kampagne. Optional können sie einen Kurzbeschreibungstext, Beschreibungstext und einen externen Link zum Digitalen Katalog oder weiteren Informationen (Wikipedia etc.) enthalten.

Badges werden für jede Kampagne individuell erstellt. Je nach Thematik kann die Redaktion damit die Tonalität der Kampagne bestimmen. Ob witzig oder ernst, geben Titel, Icons und Beschreibungstext der Badges dem Austausch in der Kampagne eine kommunikative Richtung.

Badges werden bei Erreichen eines bestimmten Punktestandes vergeben, der für jede Kampagne individuell festgelegt wird. Nutzer\*innen werden über ein erreichtes Badge benachrichtigt und können über den Link "Schau dir Dein Badge hier an..." direkt darauf zugreifen.

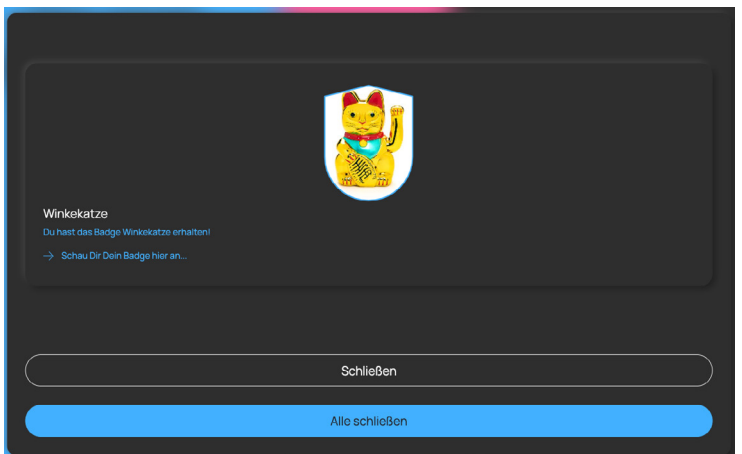

Abbildung 19 In-App Benachrichtigung für erhaltene Badges

Erspielte Badges werden in der Mobilversion im Nutzer\*innenprofil und in der Desktopansicht zusätzlich rechts im Kampagnenfeed in einer Miniaturvorschau angezeigt. Sie sind auch für andere Nutzer\*innen sichtbar. Das zuletzt erreichte Badge wird als Status unter dem Usernamen angezeigt, um andere Nutzer\*innen zu noch mehr Beteiligung zu motivieren. Nicht-eingeloggte Nutzer\*innen können in der Desktopansicht alle Badges einer Kampagne einsehen und zur Teilnahme motiviert werden.

## Awards

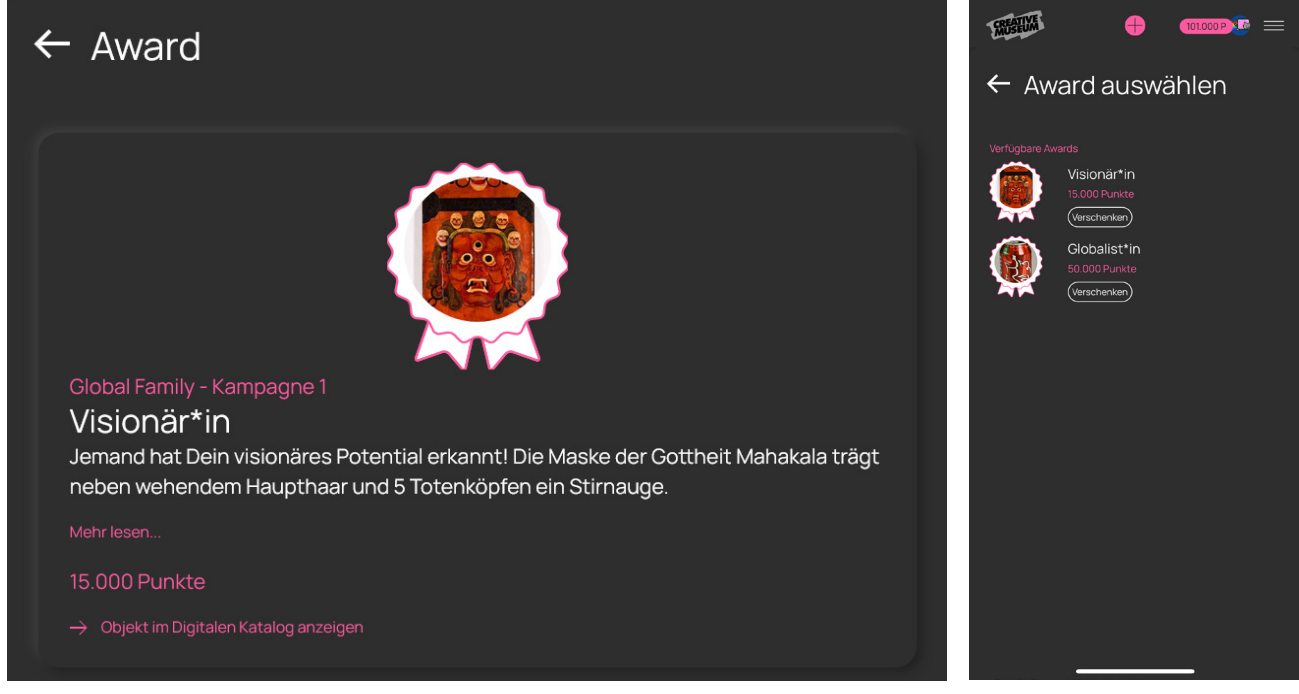

Abbildung 20 Award und Award-Auswahlmenü

Nutzer\*innen können ihre Punkte einlösen, um Awards zu kaufen und andere Nutzer\*innen damit zu beschenken. Awards bestehen aus Icon, Titel, Punktewert und Name der zugehörigen Kampagne. Optional sind Beschreibungstext und externe Verlinkung zum Digitalen Katalog oder weiteren Informationen (Wikipedia etc.).

Awards werden für jede Kampagne individuell erstellt. Je nach Thematik kann die Redaktion damit die Tonalität der Kampagne bestimmen. Ob witzig oder ernst, geben Titel, Icons und Beschreibungstext der Awards dem Austausch in der Kampagne eine kommunikative Richtung. Je nach Titel des Awards können damit Komplimente verteilt, aber auch Kritik geäußert werden.

Awards können auf verschiedene Arten verschenkt werden:

- Über das Dreipunktmenü eines Beitrags: Unter "Award verschenken" öffnet sich ein Auswahlmenü, das alle verfügbaren Awards der aktuellen Kampagne anzeigt. Die Autor\*innen können direkt beschenkt werden.
- • Über das Nutzer\*innenprofil: Verfügbare Awards können kampagnenübergreifend vergeben werden. Empfänger\*innen werden über ein Profilsuchfeld ausgewählt.

• Über den Kampagnenfeed der Desktopversion: Verfügbare Awards der Kampagne können direkt im Kampagnenfeed vergeben werden. Die Empfänger\*innen werden über ein Profilsuchfeld ausgewählt.

Die Kosten der Awards werden für jede Kampagne individuell festgelegt. Wird ein Award verschenkt, werden die entsprechenden Punkte vom Konto abgezogen. Bereits erreichte Badges oder freigeschaltete andere Awards bleiben weiterhin verfügbar und können verschenkt werden, sobald das Punktekonto wieder entsprechend aufgefüllt ist.

Das Verschenken von Awards wird in beide Richtungen belohnt. Die beschenkten Nutzer\*innen erhalten neben dem Award auch 20.000 Punkte für ihr Punktekonto. Die verschenkenden Nutzer\*innen erhalten 10.000 Punkte.

Beschenkte Nutzer\*innen werden in der App über einen erhaltenen Award benachrichtigt und können über den Link "Schau dir Deinen Award hier an..." direkt darauf zugreifen. Zusätzlich erhalten sie eine E-Mail-Benachrichtigung mit einem direkten Link.

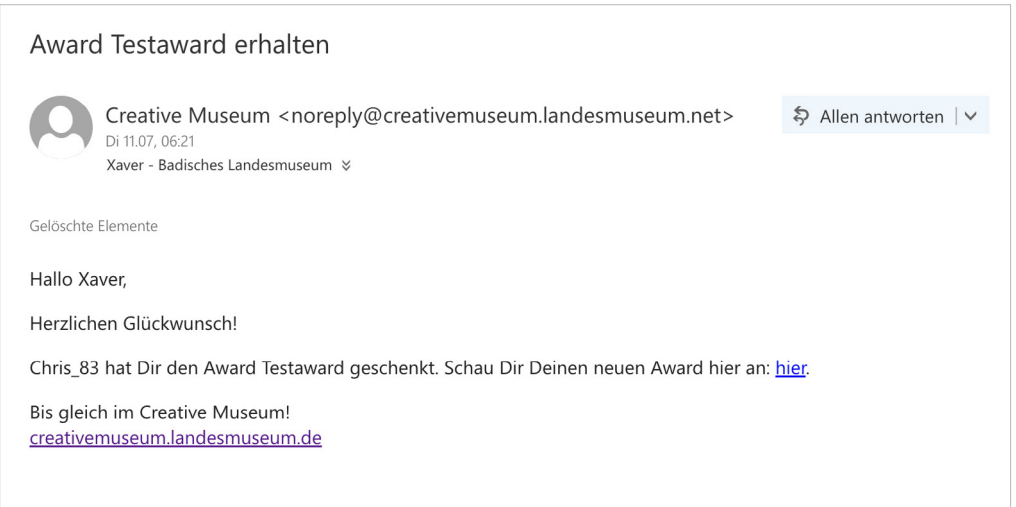

#### Abbildung 21 E-Mail Benachrichtigung für erhaltene Awards

Verfügbare, demnächst verfügbare, verschenkte und erhaltene Awards werden im Nutzer\*innenprofil und in der Desktop-Version zusätzlich im Kampagnenfeed in einer Miniaturvorschau angezeigt. Sie können jederzeit aufgerufen werden und sind für andere Nutzer\*innen sichtbar. In der Desktop-Version können nicht-eingeloggte Nutzer\*innen alle Awards einer Kampagne einsehen und zur Teilnahme motiviert werden.

Verschenkte Awards werden öffentlich sichtbar gemacht. Im Kampagnenfeed erscheint zwischen den Beiträgen die Information "@Username hat den Award "xy" an @Username verschenkt." Zum Ende einer Kampagne werden diejenigen User\*innen in einer Bestenliste aufgelistet, die die meisten Awards verschenkt haben. Die Punkte und Awards dienen also nicht der Konkurrenz, sondern belohnen soziales Verhalten.

# <span id="page-24-0"></span>2.7 Nutzer\*innenprofil

Möchten Nutzer\*innen das *Creative Museum* aktiv nutzen, müssen sie ein eigenes Nutzer\*innenprofil anlegen, um mit vorhandenen Beiträgen interagieren und eigene Inhalte erstellen zu können. Das Nutzer\*innenprofil dient der Transparenz und Nachvollziehbarkeit von erstellten Inhalten. Es bietet einen Ort zum Sammeln der eigenen Fortschritte und ist ein Instrument zur Vernetzung der Nutzer\*innen untereinander.

# Login/Registrierung

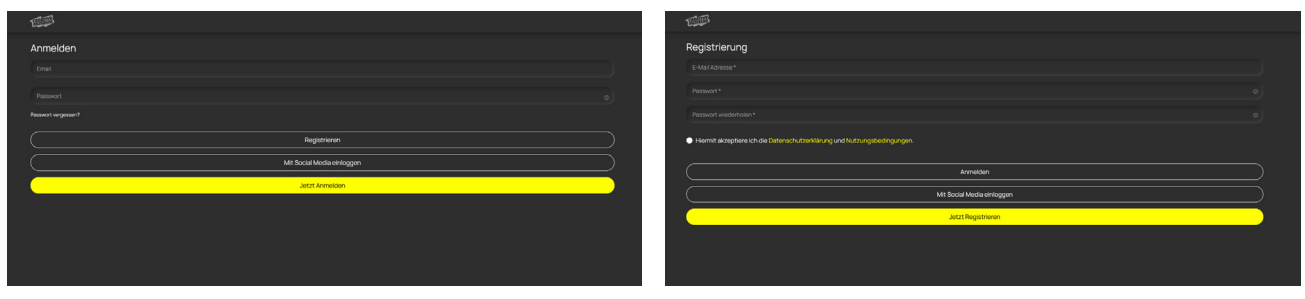

Abbildung 22 Eingabemasken für Login und Registrierung

Nutzer\*innen können sich entweder per E-Mail oder über einen Social-Media-Account (Google, Facebook, Twitter) registrieren und ein Nutzer\*innenprofil anlegen. Bei der Registrierung werden nur wenige Basisdaten abgefragt, um den Zugang möglichst einfach zu halten. Verpflichtende Angaben sind: Email-Adresse, Passwort sowie die Zustimmung zu Nutzungsbedingungen und Datenschutzerklärung.

Nach der Registrierung per Email erhalten die Nutzer\*innen eine E-Mail mit einem Bestätigungslink zum Double-opt-in. Erst danach kann ein Username gewählt werden. Beim Social Login gelangen die Nutzer\*innen direkt zur Auswahl des Usernamens.

Nach der Registrierung ist der Zutritt zum *Creative Museum* per Login mit Mailadresse und Passwort möglich. Das Passwort kann über die Loginmaske jederzeit geändert oder zurückgesetzt werden.

# Profilseite

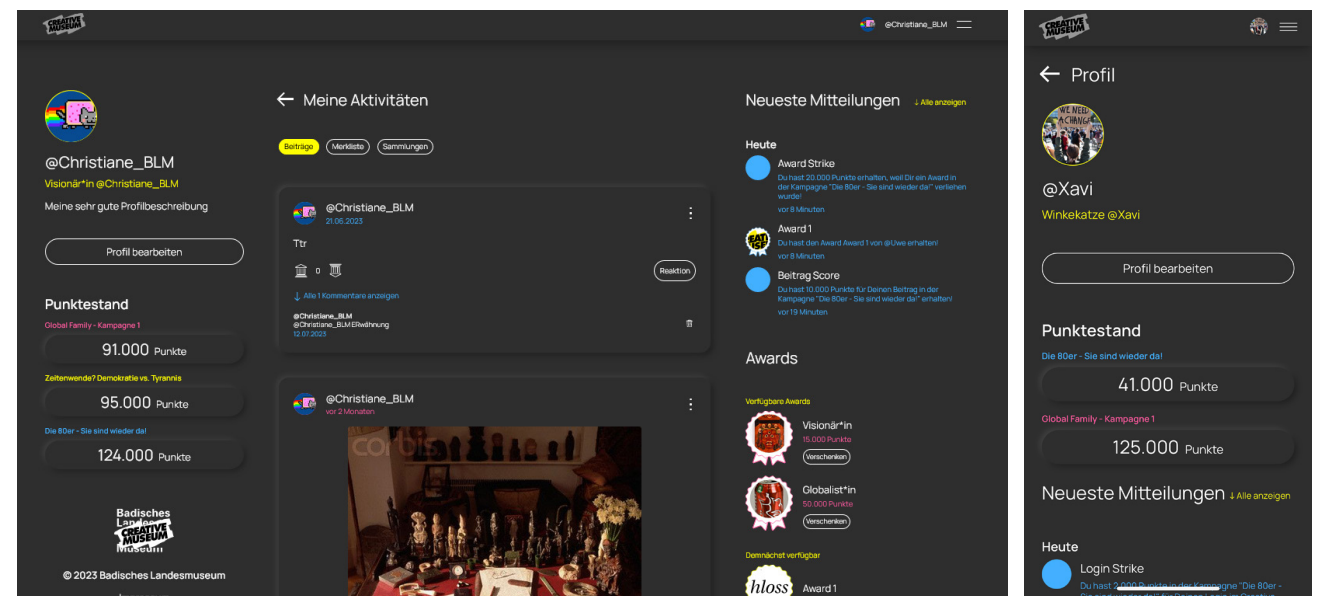

Abbildung 23 Profilseite in Desktop- und Mobilansicht

Registrierte Nutzer\*innen erhalten eine eigene Profilseite. Alle Aktivitäten und Fortschritte werden hier gesammelt. Die Profilseite enthält:

- • Profilinformationen: Profilbild, Username, Status (letztes erreichtes Badge) und Profilbeschreibung. Die Informationen können über den Button "Profil bearbeiten" ersetzt und ergänzt werden.
- • Punktestand: Punktestände aus allen öffentlichen Kampagnen
- Beiträge: Alle eigenen Beiträge
- Merkliste: Alle gemerkten Beiträge (eigene und fremde)
- • Sammlungen: Alle eigenen Sammlungen. Sammlungen werden im Nutzer\*innenprofil gespeichert und können in verschiedenen Kampagnen veröffentlicht werden.
- Neueste Mitteilungen: Kampagnenübergreifende In-App Mitteilungen
- • Awards: Alle verfügbaren, demnächst verfügbaren, erhaltenen und verschenkten Awards sind im Profil als Miniaturen sichtbar und können per Klick oder Tap aufgerufen werden.
- • Badges: Alle erhaltenen Badges sind im Profil als Miniaturen sichtbar und können per Klick oder Tap aufgerufen werden.

Die Profilseite kann über das Profilbild rechts in der oberen Menüleiste aufgerufen werden. Am Desktop wird sie als Dashboard in drei Kolumnen angezeigt, in der Mobilansicht sind die Informationen untereinander gelistet.

Profilseiten sind öffentlich einsehbar. Öffentlich sichtbar sind: Profilinformationen (Bild, Username, Status, Beschreibung), Kampagnenpunkte, eigene Beiträge, eigene Sammlungen, Awards und Badges. Nur für die jeweiligen Nutzer\*innen sichtbar sind: Merkliste und Mitteilungen.

Profilseiten von anderen Nutzer\*innen können über die Funktion "Profil suchen" im Burgermenü oder über Profilbild und Username an einem Beitrag direkt angesteuert werden.

# Profil bearbeiten

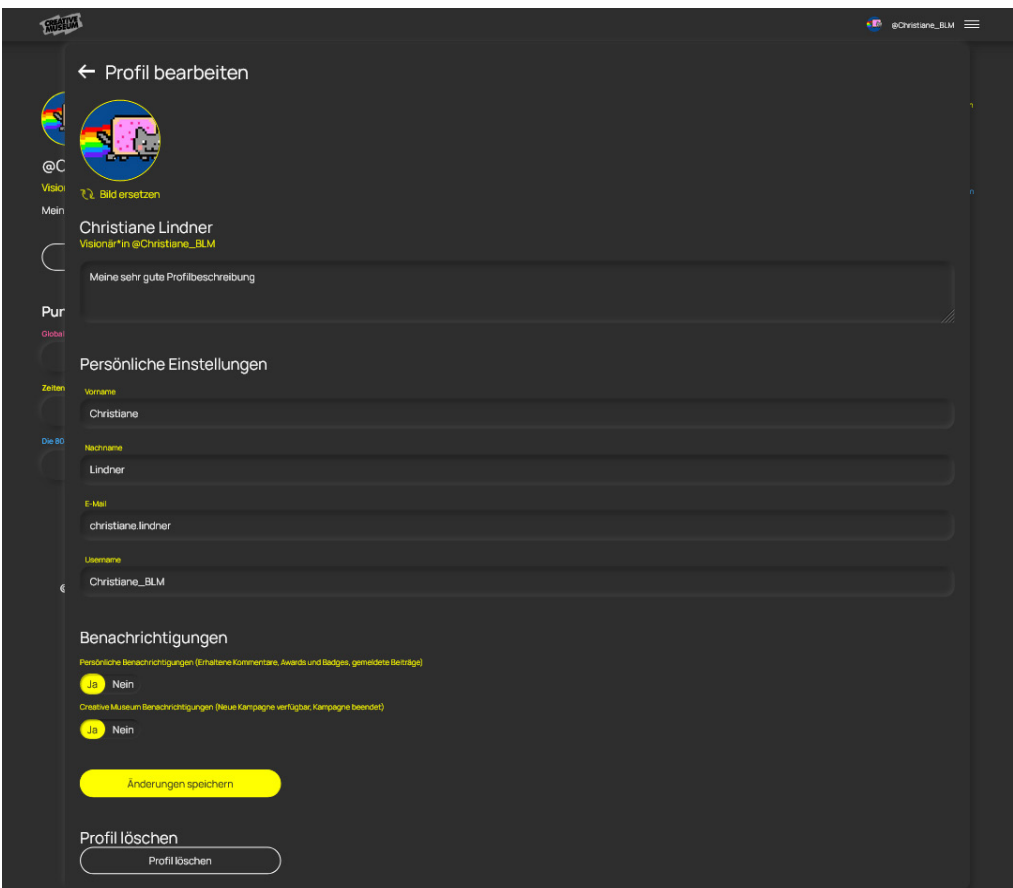

Abbildung 24 Eingabemaske "Profil bearbeiten"

In der Eingabemaske "Profil bearbeiten" können alle persönlichen Informationen des Nutzer\*innenprofils (Profilbild, Profilbeschreibung, Vor- und Nachname, E-Mail Adresse und Username) geändert und ergänzt werden.

Persönliche (erhaltene Kommentare, Awards, gemeldete Beiträge) und plattformbezogene Benachrichtigungen (neue Kampagne verfügbar, Kampagne beendet) können ein- und ausgeschaltet werden und die Löschung des Profils beantragt werden.

# In-App Benachrichtigungen

Registrierte User erhalten zu bestimmten Anlässen automatisierte In-App Benachrichtigungen. Ziel ist es, die Nutzer\*innen direkt im *Creative Museum* auf ihre Fortschritte aufmerksam zu machen. Zusätzlich hat die Redaktion die Möglichkeit, individuelle Nachrichten zu versenden, um auf besondere Ereignisse hinzuweisen.

Automatisierte In-App Benachrichtigungen:

- • Login Strike
- • Beitrag Score
- • Voting/Reaktion/Kommentar Score
- Badge "xy" erspielt
- Award " $xy$ " erhalten
- • Award Strike
- • Beitrag gemeldet
- Neue Kampagne
- • Kampagne beendet

Benachrichtigungen werden während der Nutzung direkt als Pop-Up angezeigt oder erscheinen gesammelt beim nächsten Login. In der Mobil-Version werden die neuesten Benachrichtigungen im Nutzer\*innenprofil gespeichert, auf dem Desktop werden kampagnenspezifische Nachrichten rechts im Kampagnenfeed angezeigt.

# E-Mail Benachrichtigungen

Registrierte Nutzer\*innen erhalten zusätzlich zu den In-App-Benachrichtigungen zu bestimmten Anlässen automatisierte E-Mail Nachrichten. Ziel ist dabei immer, Anreize für eine wiederholte Nutzung zu setzen und den Nutzer\*innen einen kurzem Weg zurück ins *Creative Museum* anzubieten. Zusätzlich kann die Redaktion individuelle E-Mail Benachrichtigungen versenden, um auf besondere Ereignisse hinzuweisen.

Automatische E-Mail Benachrichtigungen:

- • Nutzer\*in hat einen Award erhalten
- • Nutzer\*in wurde in einem Post oder Kommentar erwähnt
- • Ein eigener Beitrag wurde gemeldet

Individuelle E-Mail Benachrichtigungen:

- • Eine neue Kampagne wurde veröffentlicht
- • Eine Kampagne läuft bald aus
- • Eine Kampagne wurde beendet und die Ergebnisse wurden veröffentlicht
- • Andere spezielle Aufrufe während einer Kampagne
- • Ein eigener Beitrag soll gelöscht werden
- • Das eigene Profil soll gelöscht werden
- • Ein durch die Nutzer\*in gemeldeter Beitrag soll gelöscht werden

# <span id="page-28-0"></span>Profil löschen

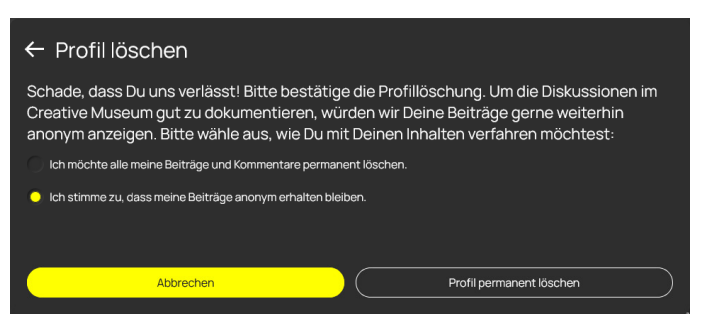

Abbildung 25 Menü "Profil löschen"

Über die Seite "Profilinformationen" ist es möglich, das eigene Profil zu löschen. Nutzer\*innen können entscheiden, ob ihre Beiträge nach der Löschung sichtbar bleiben sollen. In diesem Fall bleiben erstellte Beiträge anonymisiert erhalten. Der Username wird durch die letzte erspielte Badge ersetzt (z.B. "Anonyme\*r Weltenbummler\*in"). Wird das Profil permanent gelöscht, verschwinden auch alle damit erstellten Beiträge und Kommentare.

# 2.8 Dreipunktmenü

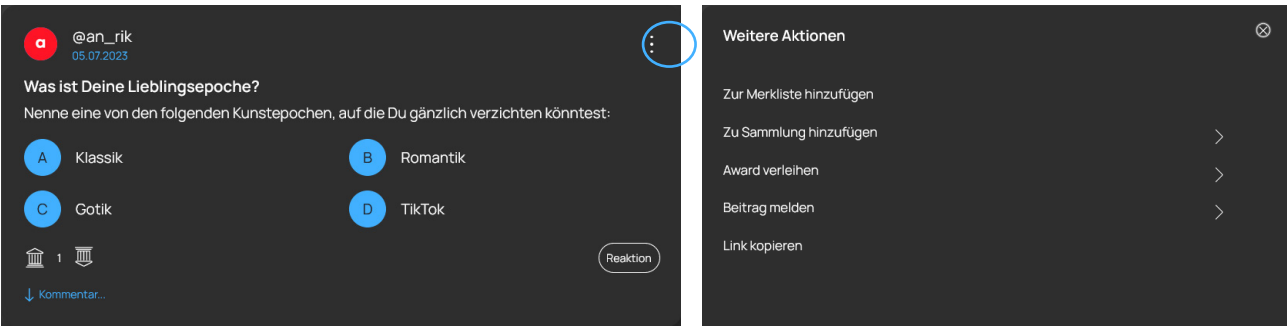

Abbildung 26 Dreipunkt-Icon und Dreipunktmenü

Das Dreipunktmenü befindet sich an jedem Beitrag in der rechten oberen Ecke. Alle beitragsbezogenen Aktionen sind darüber zugänglich:

- • Zur Merkliste hinzufügen: Der Beitrag wird zur persönlichen Merkliste hinzugefügt und im Nutzer\*innenprofil gespeichert.
- • Zu Sammlung hinzufügen: Der Beitrag wird zu einer Sammlung hinzugefügt. Ist noch keine passende Sammlung vorhanden, kann eine neue angelegt werden. Sammlungen werden im Nutzer\*innenprofil gespeichert und können als Sammlungsbeitrag in Kampagnen veröffentlicht werden.
- Award verleihen: Nach dem Klick öffnet sich das Award-Auswahlfenster, in dem alle verfügbaren Awards aus der aktuellen Kampagne angezeigt werden. Awards können direkt an die Autor\*innen des Beitrags verschenkt werden.
- • Beitrag melden: Alle Nutzer\*innen können einen Beitrag als unangemessen melden. Wurde ein Beitrag gemeldet, überprüft und löscht die Redaktion den Beitrag gegebenenfalls. Sowohl die meldenden (In-App Benachrichtigung), als auch die gemeldeten Nutzer\*innen (In-App Benachrichtigung und E-Mail) werden über die Meldung informiert.
- • Beitrag teilen: In der Mobil-Version kann der Beitrag direkt geteilt werden. In der Desktop-Version kann der Link zum Teilen kopiert und manuell geteilt werden.

# <span id="page-29-0"></span>2.9 Burgermenü

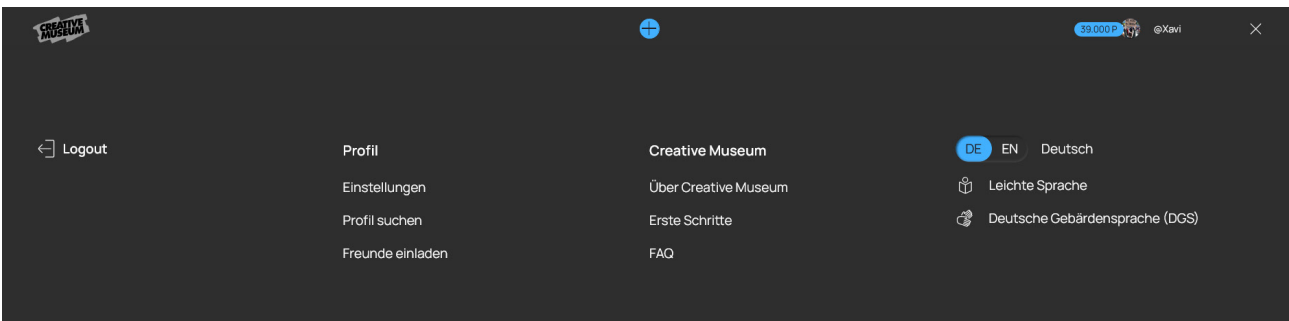

Abbildung 27 Burgermenü in der Desktopansicht

Das Burgermenü ist über die obere Menüleiste immer erreichbar und befindet sich in der rechten oberen Ecke. Es bietet folgende Funktionen und Verlinkungen zu den statischen Informationsseiten: Login/Logout, Profil (Einstellungen ansehen/ändern, Profil suchen, Freunde einladen), *Creative Museum* (Über *Creative Museum* lesen, Erste Schritte ansehen, FAQ lesen), Sprachauswahl einstellen (Deutsch/Englisch), Informationen in Leichter Sprache lesen oder DGS Videos ansehen.

# Profil suchen

Diese Funktion kann verwendet werden, um die Profile von anderen Nutzer\*innen aufzurufen. Gesucht werden kann nach dem Usernamen (z.B. @christiane\_blm) oder, falls hinterlegt, den Klarnamen der Nutzer\*innen (Vor- und Nachname).

# Sprachauswahl

Mithilfe der Sprachauswahl werden die Texte aller Funktionen im *Creative Museum* entweder auf Deutsch oder Englisch angezeigt. Davon ausgenommen sind kampagnenspezifische Informationen (Titel, Beschreibung, Reaktionen, Namen von Badges und Awards), sowie Inhalte im Kampagnenfeed, die von Nutzer\*innen erstellt werden. Perspektivisch kann eine automatische Übersetzungsfunktion eingebunden werden, um alle Inhalte individualisiert zu übersetzen.

# 2.10 Footer

Im Footer sind alle Funktionsseiten (Impressum, Erklärung zur Barrierefreiheit, Datenschutz, Datenschutz-Einstellungen, Nutzungsbedingungen, Webseite Badisches Landesmuseum) und Links zu den Social-Media-Accounts des Badischen Landesmuseums sichtbar.

Der Footer ist per one-Klick/Scrollen erreichbar. In der Mobil-Version wird er am unteren Ende von Kampagnenstapel, Kampagnenfeed und Nutzeraccount angezeigt, in der Desktop-Version ist er im Kampagnenfeed und Nutzer\*innenprofil in der linken Spalte zu finden.

# <span id="page-30-0"></span>2.11 Informationsseiten

Alle globalen Informationen über das *Creative Museum* sind über sechs statische Seiten (FAQ, About, Impressum, DGS, Leichte Sprache, Erklärung für Barrierefreiheit) zugänglich. Die Inhalte können von der Redaktion über das CMS gepflegt und verändert werden.

# <span id="page-32-0"></span><sup>3</sup> Redaktion: Backend/CMS

Das Backend steht der Redaktion zur Pflege der statischen Anwendungsinformationen, zur Erstellung von Kampagnen und der Verwaltung von Userbeiträgen, Useraccounts und Benachrichtigungen zur Verfügung. Zugang zum Backend haben nur berechtigte Museumsmitarbeiter\*innen und Kooperationspartner\*innen.

Das Backend ist als Typo3 Extension umgesetzt und kann in bestehende Typo3 Systeme integriert werden. Im Abschnitt "Creative Museum" können die Kernfunktionen über fünf Reiter (Kampagnenübersicht, Beitragsübersicht, Benachrichtigungen, Benutzerübersicht und CMS-Inhalte) über ein Drop-Down Menü ausgewählt werden. Im Abschnitt "Backend Users" können im Rechte- und Rollenmanagement Nutzer\*innen angelegt und ein differenzierter Zugang zum Backend gewährt werden.

# 3.1 Kampagnenübersicht

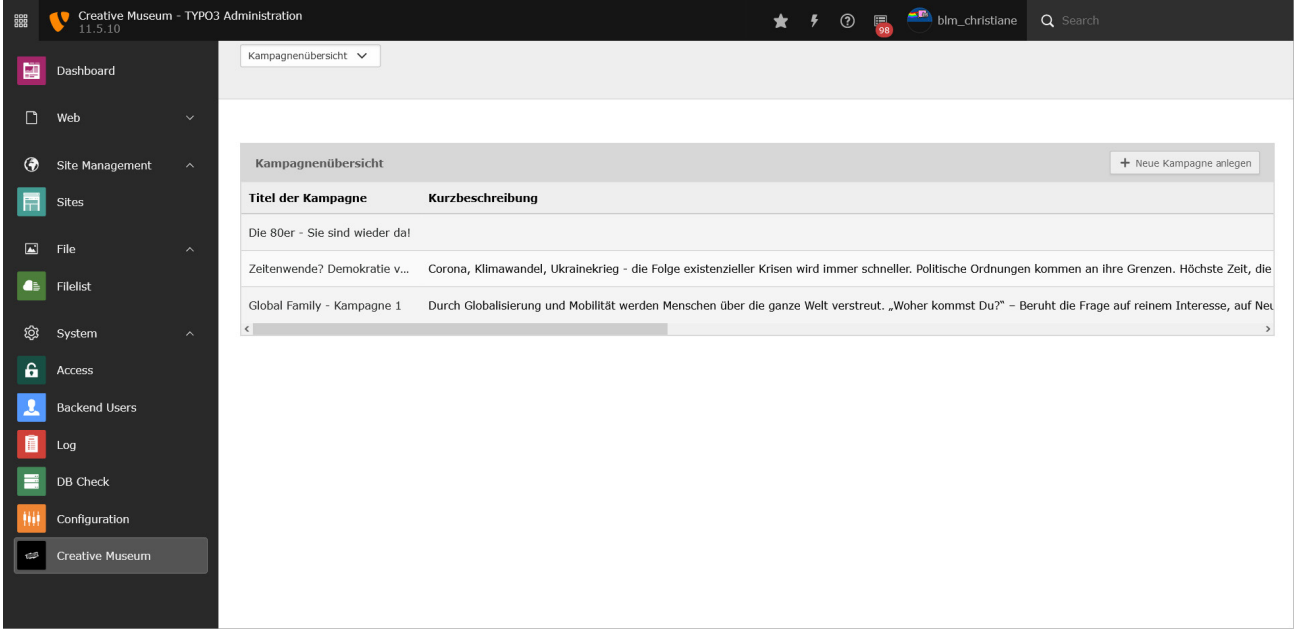

Abbildung 28 Startseite des CMS mit Typo3-Navigationsleiste und Reiter "Kampagnenübersicht"

Im Reiter "Kampagnenübersicht" werden Kampagnen angelegt und bearbeitet. Die Kampagnenübersicht bietet einen Kurzüberblick über alle existierenden Kampagnen nach Titel, Kurzbeschreibung und Status. Der Status von Kampagnen kann angepasst oder die Kampagne gelöscht werden.

Eine neue Kampagne kann über den Button "Neue Kampagne anlegen" rechts oben erstellt werden. Existierende Kampagnen können durch Klick auf den Kampagnentitel bearbeitet werden. In beiden Fällen öffnet sich die Unterseite "Kampagne bearbeiten".

# <span id="page-33-0"></span>3.2 Kampagne bearbeiten

Unter "Kampagne bearbeiten" können alle Informationen zur Kampagne eingetragen werden. Sind alle verpflichtenden Informationen eingetragen, kann die Kampagne direkt im Frontend veröffentlicht werden.

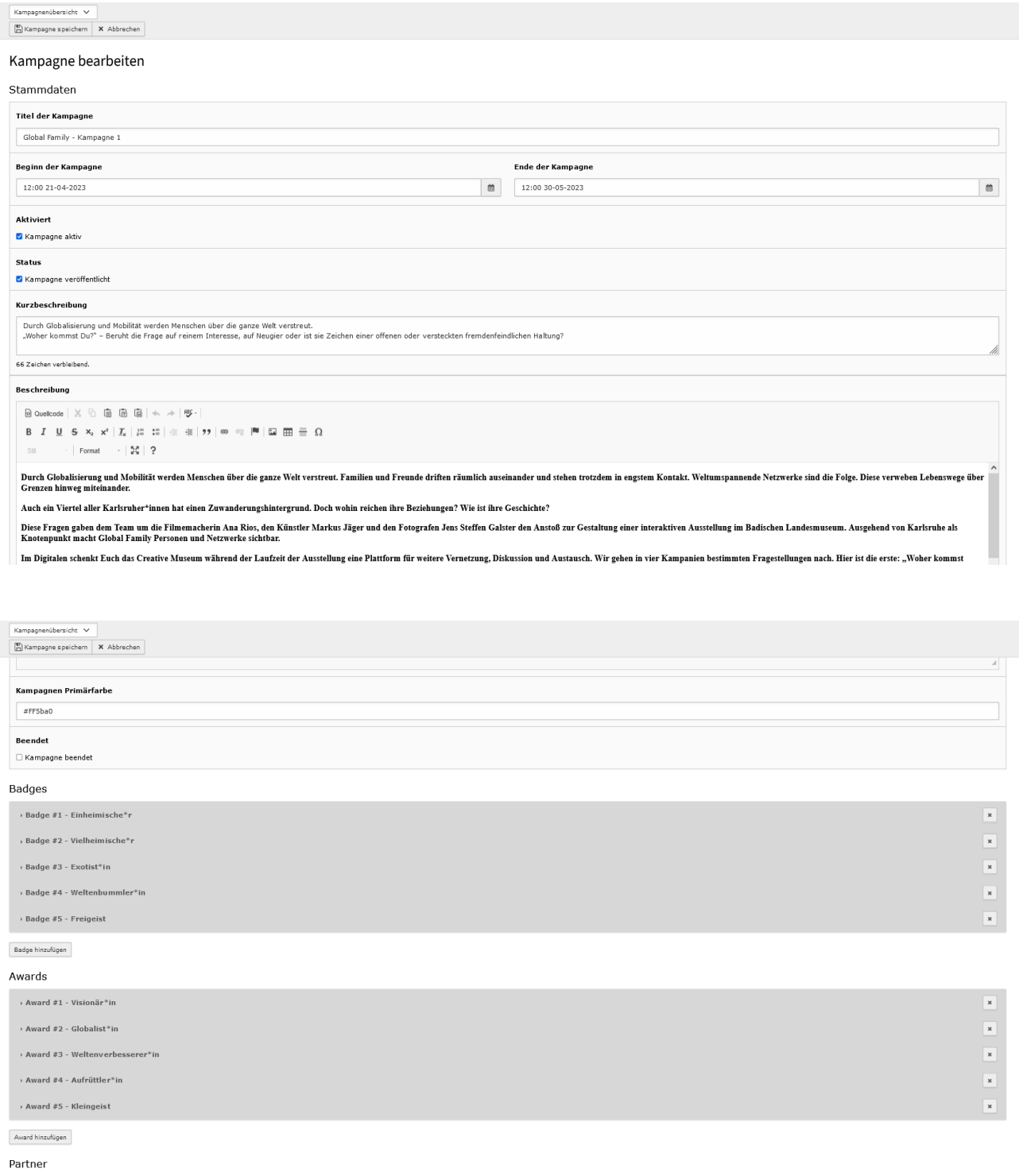

Abbildung 29 CMS-Reiter "Kampagne bearbeiten"

## Titel der Kampagne

Der Kampagnentitel wird als Headline auf der Kampagnenkarte und im Kampagnenfeed angezeigt.

# Beginn/Ende der Kampagne

Diese Daten markierenden die Dauer einer Kampagne. In diesem Zeitraum können Nutzer\*innen Beitrage erstellen, Punkte sammeln, Awards vergeben, usw. Beendete Kampagnen werden archiviert. Sie sind weiterhin sichtbar und können gefiltert werden, lassen aber keine neuen Interaktionen mehr zu.

# Aktiviert

Die Checkbox entscheidet über die Bespielbarkeit einer Kampagne. Ist die Checkbox markiert, können Nutzer\*innen aktiv an der Kampagne teilnehmen und Beiträge erstellen. Ist die Checkbox nicht markiert, ist eine veröffentlichte Kampagne im Frontend zwar sichtbar, lässt aber keine Interaktionen zu.

#### **Status**

Der Status entscheidet über die Sichtbarkeit einer Kampagne. Ist die Checkbox "Kampagne veröffentlicht" markiert, ist eine Kampagne öffentlich im Frontend sichtbar. Ist die Checkbox nicht markiert, ist die Kampagne nicht öffentlich sichtbar, kann aber durch Teilen des Kampagnenlinks z.B: [creativemuseum.landesmuseum.de/campaigns/5](https://creativemuseum.landesmuseum.de/campaigns/5)) privat bespielt werden.

# Kurzbeschreibung

Ein kurzer Vorschautext, der das Ziel der Kampagne beschreibt und Lust auf Beteiligung wecken soll. Er ist auf der Karte im Kampagnenstapel sichtbar (<300 Zeichen).

# Beschreibung

Der Beschreibungstext kann ausführlicher sein. Er steht oben im Kampagnenfeed. Er wird ganz sichtbar, wenn Nutzer\*innen die Option "Mehr lesen..." auswählen.

# Kampagne Primärfarbe

Die Kampagnenfarbe entscheidet über die Farbe der Kampagnenkarte und aller Buttons, Links und aktiven Elemente im Kampagnenfeed. Das Textfeld ist an sich mit allen Hex-Farbcodes (#.....) frei bespielbar. Um die Einheitlichkeit des *Creative Museum* zu wahren, sollten nur die CD-Farbwerte des *Creative Museum* verwendet werden.

Farbwerte für Kampagnen:

- Gelb: #ffff00
- Pink: #ff5ba0
- • Grün: #34f9af
- • Blau: #42b0ff
- • Violett:#d377ff

# Kampagne beendet

Ist die Checkbox angeklickt, sind keine Interaktionen durch Nutzer\*innen mehr möglich. Die Kampagne ist abgeschlossen und auf der Kampagnenkarte erscheint links oben der Schriftzug "Archiv". Oben im Feed wird ein Kampagnenranking angezeigt, das alle teilnehmenden Nutzer\*innen nach der Anzahl vergebener Awards aufführt. Beendete und archivierte Kampagnen bleiben auf der Hauptebene des Kampagnenstapels erhalten und können weiter eingesehen werden. So wächst das *Creative Museum* mit jeder Kampagne beständig an und bildet ein lebendiges Archiv.

## Badges und Awards

Badges und Awards werden für jede Kampagne individuell erstellt und können frei gestaltet werden. Je nach Thematik kann die Redaktion damit die Tonalität der Kampagne bestimmen. Ob witzig oder ernst, geben Titel, Icons und Beschreibungstext der Badges und Awards dem Austausch in der Kampagne eine kommunikative Richtung. Je nach Titel können damit Komplimente verteilt, aber auch Kritik geäußert werden.

Für die Veröffentlichung müssen zu jeder Kampagne mindestens ein Badge und ein Award festgelegt werden. Die Anzahl ist nach oben offen und kann gegebenenfalls auch während einer Kampagne erweitert werden.

Der Punktewert zum Erreichen einer Badge oder zum Kauf eines Awards kann für jede Kampagne individuell festgelegt werden. Er sollte gut auf das existierende Punkteschema abgestimmt sein, damit die Auszeichnungen nicht zu früh oder zu spät vergeben werden.

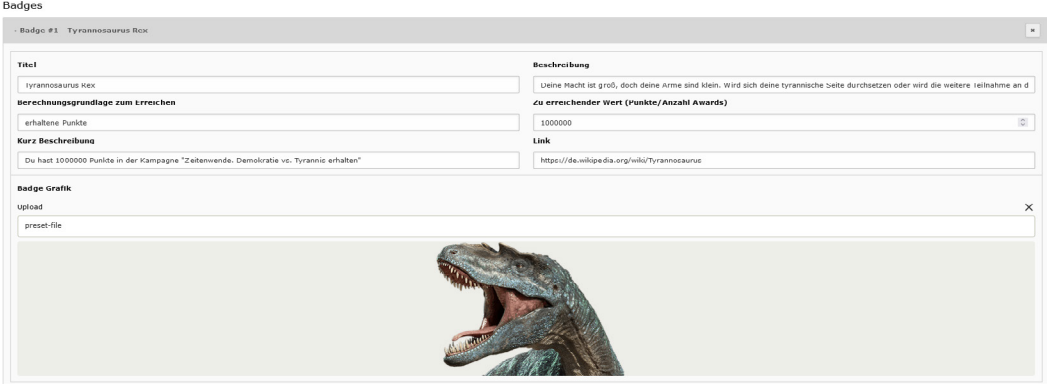

Badge hinzufügen

Abbildung 30 Eingabemaske für Badges

Badges müssen verpflichtend mit Titel, zu erreichendem Wert und Grafik erstellt werden. Badges können entweder durch eine bestimmte Anzahl erhaltener Punkte oder verschenkter Awards verfügbar gemacht werden. Hochgeladene Grafiken werden automatisch zentriert und in die Badge-Form eingepasst.

Optional kann ein Kurzbeschreibungstext und ein längerer Beschreibungstext hinzugefügt werden. Die Kurzbeschreibung wird im Frontend unter der Miniaturansicht des Badge angezeigt, der längere Beschreibungstext wird beim Klick auf die Badge sichtbar. Ein ebenfalls optionales Link-Adressfeld ermöglicht die Verknüpfung mit externen Websites, z.B. einem Exponat im digitalen Katalog.

Um die Möglichkeiten von Badges als Mittel von Neugier und Motivation bestmöglich auszuschöpfen und sie interessant zu machen, sollten die optionalen Felder Kurzbeschreibung, Beschreibung und Link immer ausgefüllt werden.

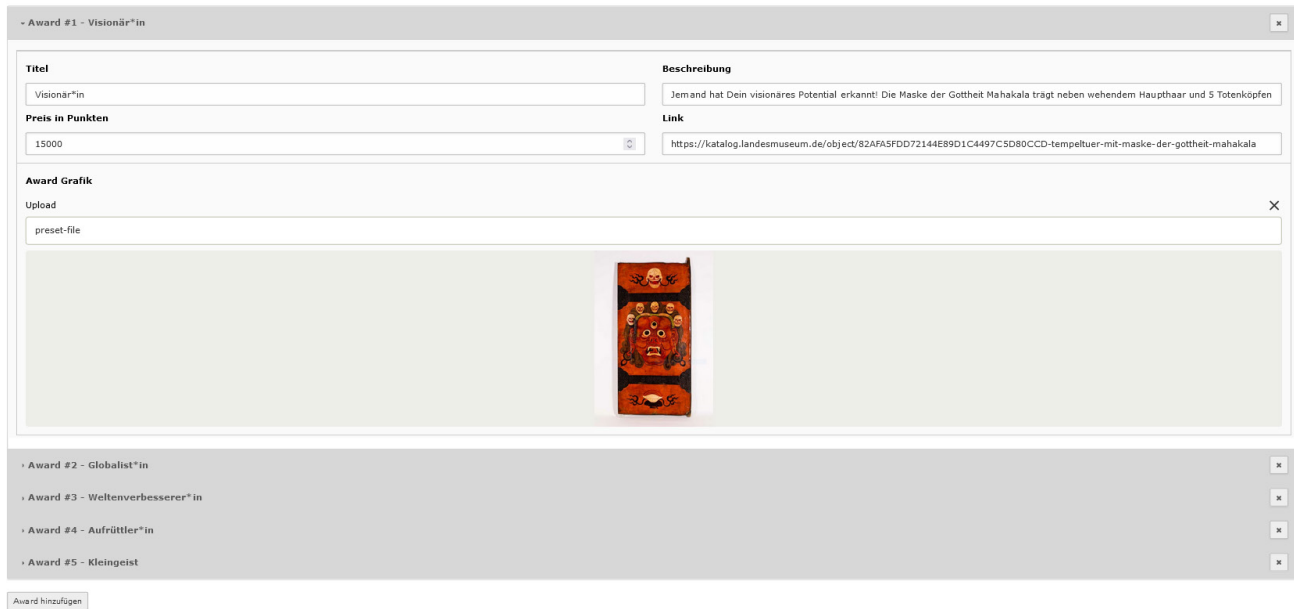

Abbildung 31 Eingabemaske für Awards

Awards

Awards müssen verpflichtend mit Titel, Preis in Punkten und Grafik erstellt werden. Awards können durch eine gewählte Anzahl erhaltener Punkte verfügbar gemacht werden. Hochgeladene Grafiken werden automatisch zentriert und in die Award-Form eingepasst.

Optional kann ein längerer Beschreibungstext hinzugefügt werden, der beim Klick auf den Award sichtbar wird. Ein ebenfalls optionales Link-Adressfeld ermöglicht die Verknüpfung mit externen Websites, z.B. einem Exponat im digitalen Katalog.

Um die Möglichkeiten von Awards als Mittel von Kommunikation und Vernetzung bestmöglich auszuschöpfen und sie interessant zu machen, sollten die optionalen Felder Beschreibung und Link immer ausgefüllt werden.

### Partner

Für jede Kampagne muss zumindest ein\*e Kampagnenpartner\*in angegeben werden. Name und Logo müssen für die Anzeige auf der Kampagnenkarte hochgeladen werden. Optional kann ein Weblink hinterlegt werden, der allerdings nur im CMS sichtbar ist.

# Feedback Optionen

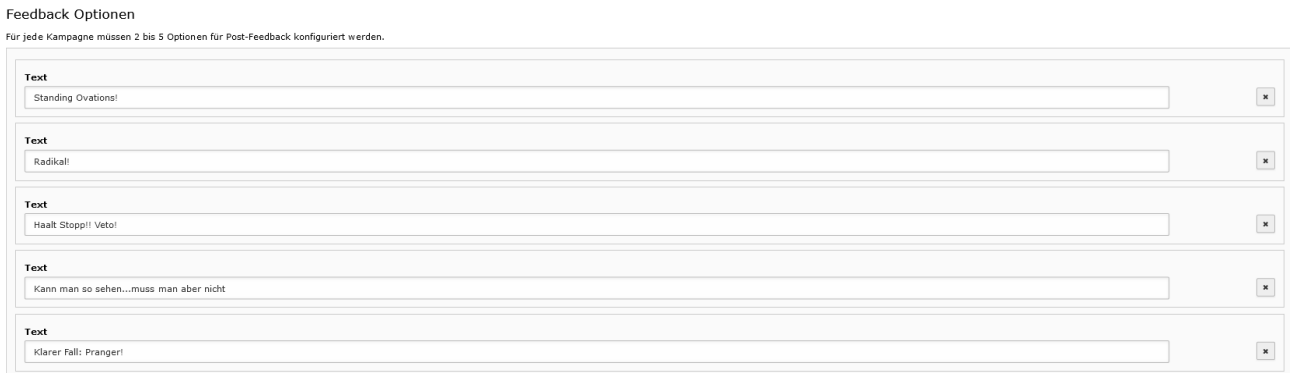

Abbildung 32 Eingabemaske für Reaktionen

Nutzer\*innen können Beiträge mit Reaktionen kommentieren, die hier eingestellt werden können. Für jede Kampagne müssen mindestens zwei Reaktionsmöglichkeiten vergeben werden, möglich sind bis zu fünf. Die Reaktionsmöglichkeiten haben Einfluss auf den Ton der Kampagne und sollten (je nach Kampagnenthema und -ziel) möglichst divers sein.

# <span id="page-38-0"></span>3.3 Beitragsübersicht

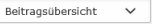

#### Beitragsübersicht

Gemeldete Beiträge

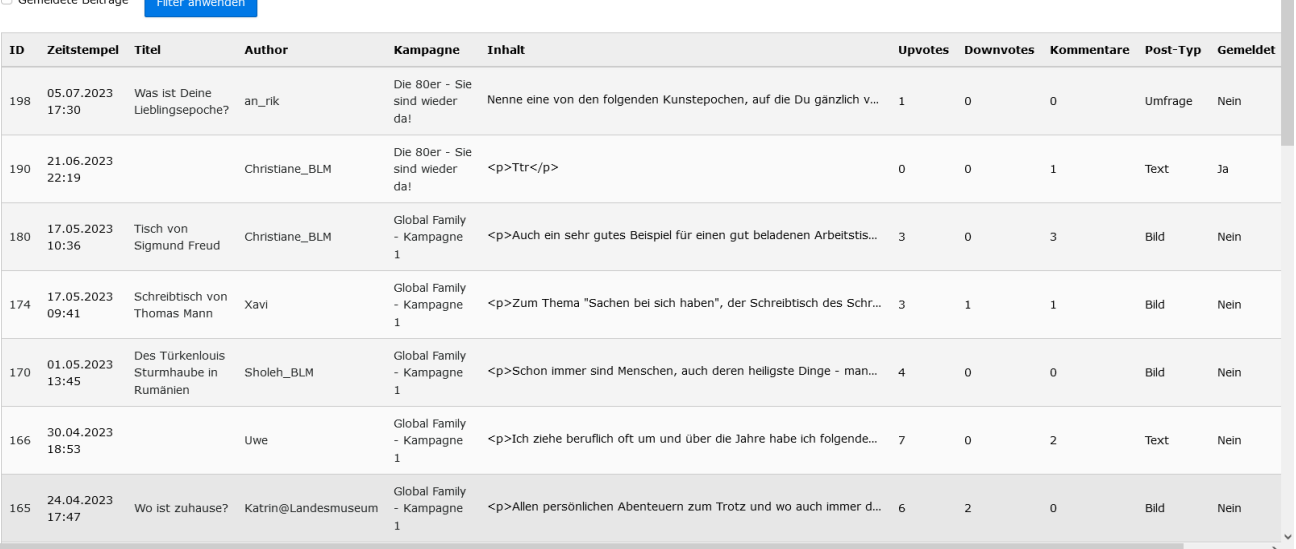

Abbildung 33 CMS-Reiter "Beitragsübersicht"

Der Reiter "Beitragsübersicht" dient der Verwaltung der Beiträge im Kampagnenfeed. In der Beitragsübersicht sind alle erstellten Beiträge und ihre Parameter (Zeitstempel, Autor\*in, Kampagne, Votings, Reaktionen, Kommentare, Post-Typ) sichtbar. Sie können nach gemeldeten Beiträgen gefiltert werden. Gemeldete Beiträge können direkt überprüft und unangemessene Beiträge durch das Trash-Icon gelöscht werden.

# <span id="page-39-0"></span>3.4 Benachrichtigungen

# Benachrichtigungszentrale

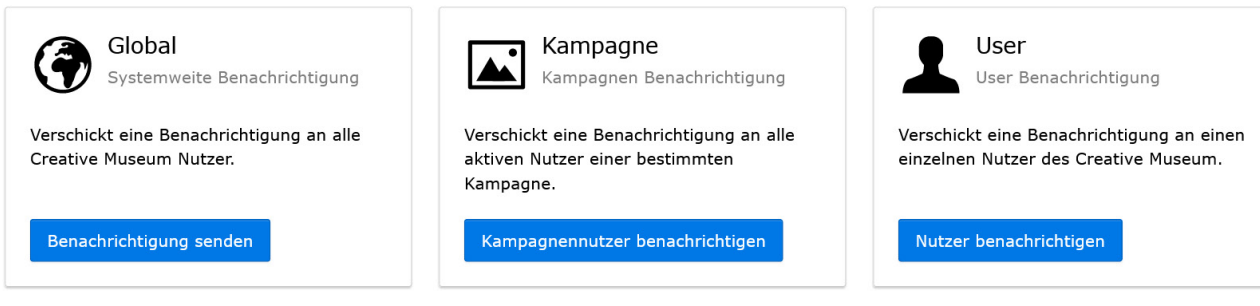

Abbildung 34 Auswahlfelder im CMS-Reiter "Benachrichtigungen"

In der Benachrichtigungszentrale können die für eine Kampagne verantwortlichen Kampagnenmanager\*innen individuelle Nachrichten erstellen und an verschiedene Nutzer\*innengruppen versenden. Nachrichten können global an alle Nutzer\*innen, Teilnehmer\*innen einer bestimmten Kampagne oder einzelne Personen gesendet werden. Je nach persönlicher Einstellung erhalten die Nutzer\*innen diese als In-App-Benachrichtigung oder zusätzlich per E-Mail. Hintergrund dieses Features ist die Reduktion der automatischen E-Mail-Benachrichtigungen.

Zu folgenden Anlässe sollten individuelle Nachrichten versendet werden:

- • Eine neue Kampagne wurde veröffentlicht\*
- • Eine Kampagne läuft bald aus
- • Eine Kampagne wurde beendet und die Ergebnisse wurden veröffentlicht\*
- Andere spezielle Aufrufe während einer Kampagne
- • Direkte Nachrichten an Nutzer\*innen, deren Beiträge gelöscht werden
- Direkte Nachrichten an Nutzer\*innen, deren Profil gelöscht wird
- • Direkte Nachrichten an Nutzer\*innen, die einen Beitrag gemeldet haben, der gelöscht wurde

\*Diese Nachrichten werden auch als automatische In-App-Benachrichtigungen versendet, die beim nächsten Login angezeigt werden. Dennoch sollten in diesen Fällen unbedingt individuelle Email-Nachrichten an alle Nutzer\*innen versendet werden, da so auch die gerade nicht aktiven Nutzer\*innen erreicht und zurück ins *Creative Museum* geführt werden.

# <span id="page-40-0"></span>3.5 Benutzerübersicht

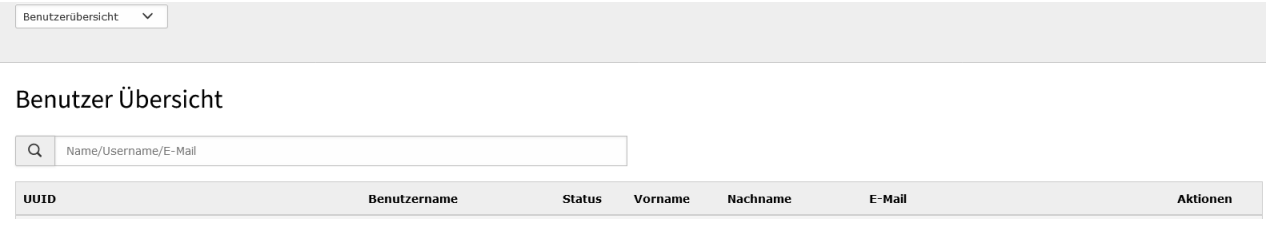

Abbildung 35 CMS-Reiter "Benutzerübersicht"

Im Reiter "Benutzerübersicht" sind alle registrierten Nutzer\*innen und ihre Parameter (UUID, Benutzername, Status, Vor- und Nachname, E-Mail) sichtbar. Durch Klick auf die anonymisierte UUID können Profile gegebenenfalls von der Redaktion deaktiviert, reaktiviert oder gelöscht werden.

# 3.6 CMS Inhalte

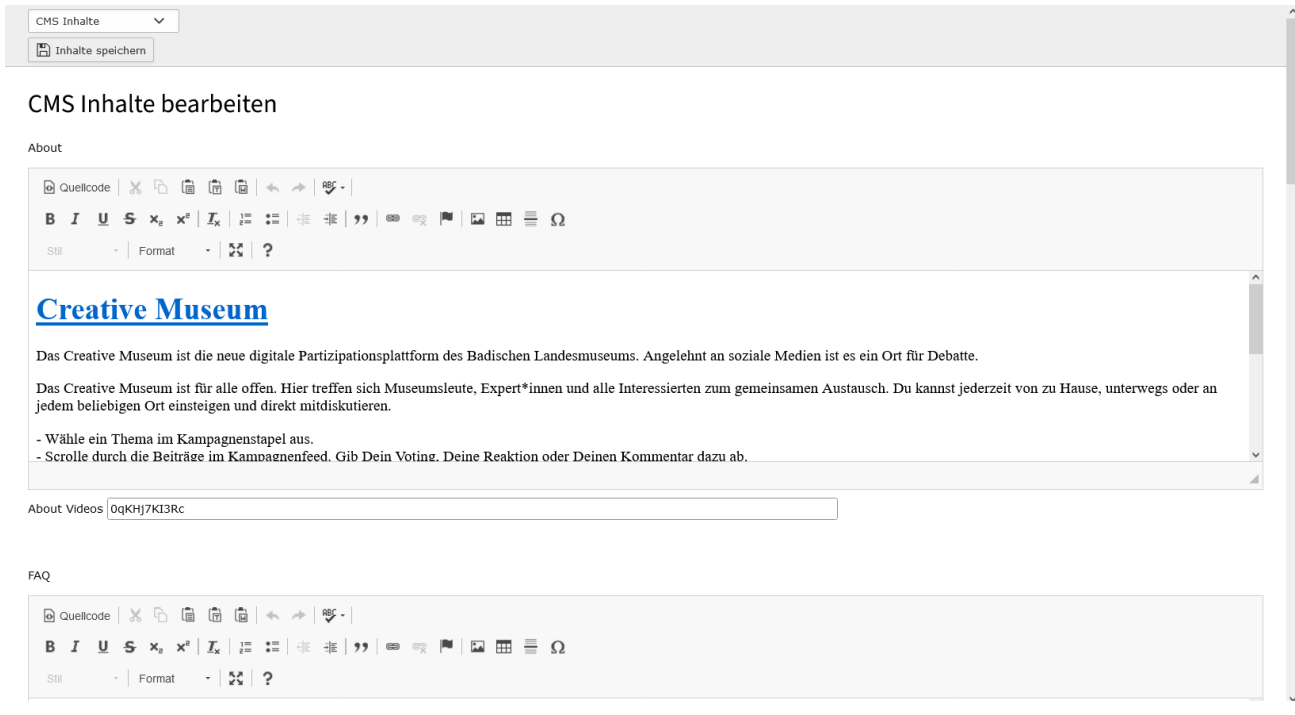

Abbildung 36 CMS-Reiter "CMS Inhalte"

Im Reiter "CMS Inhalte" können Inhalte in die statischen Seiten des Frontend eingefügt werden. Jede der Seiten (Über *Creative Museum*, FAQ, Leichte Sprache, Deutsche Gebärdensprache, Erklärung für Barrierefreiheit, Impressum) wird mit einem separaten Textbearbeitungsmodul befüllt.

Auf allen Seiten kann ein Video (z.B.: aus youtube) eingebettet werden. Dafür wird der letzte Teil der Video-URL im Videoeingabefeld unter dem Textbearbeitungsmodul eingetragen: (z.B.: [youtube.com/watch?v=0qKHj7KI3Rc](https://www.youtube.com/watch?v=0qKHj7KI3Rc) -> 0qKHj7KI3Rc). Auf der Seite "Deutsche Gebärdensprache" können mehrere Videos hintereinander eingebunden werden. Dafür werden die Informationen mit Komma und ohne Leerzeichen aneinandergereiht (z.B.: 0qKHj7KI3Rc,wkxueArdhIY). Die Videos werden im Frontend nach dem Text angezeigt.

# <span id="page-41-0"></span>3.7 Rechte- und Rollenmanagement

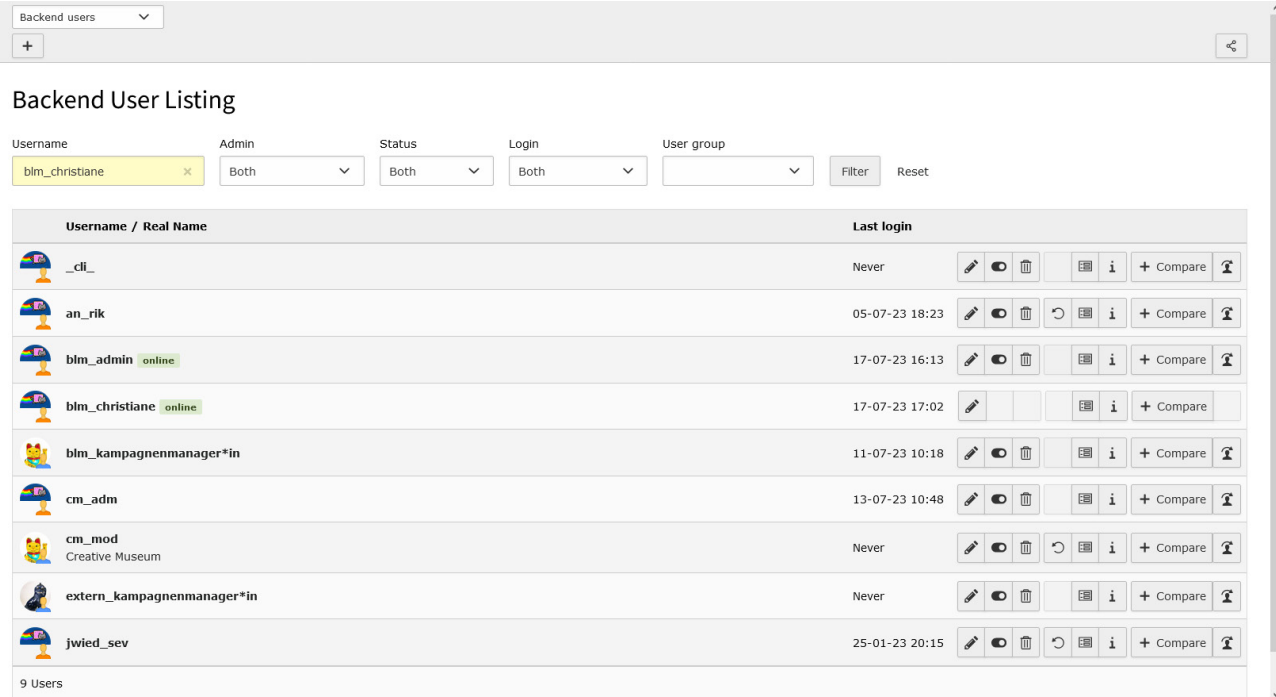

Abbildung 37 CMS Reiter "Rechte- und Rollenmanagement"

Im Rechte- und Rollenmanagement können CMS-Nutzer\*innen erstellt und mit Rechten ausgestattet werden. Einzelnen Nutzer\*innen und Nutzer\*innengruppen können Avatare zugeordnet werden. Das Rechte- und Rollenmanagement ist über den Abschnitt "Backend Users" nur für Administrator\*innen zugänglich. Es werden zwei Rollen vergeben: Administrator\*in und Kampagnenmanager\*in.

## Administrator\*in

Administrator\*innen haben Zugriff auf alle Funktionen des Typo3 Systems.

Administrator\*innen-Rechte:

- Zugriff auf alle fünf CMS-Reiter im Abschnitt "Creative Museum"
- Zugriff auf das Rechte- und Rollenmanagement im Abschnitt "Backend Users"
- • Anlegen von neuen CMS-Nutzer\*innen

## Kampagnenmanager\*in

Kampagnenmanager\*innen haben beschränkten Zugriff auf das Typo3-System. Sie können nur den Abschnitt "Creative Museum" sehen und haben dort beschränkten Zugriff auf drei der fünf Reiter (ausgeschlossen sind die Reiter "Benutzerübersicht" und "CMS Inhalte"). Die Rolle "Kampagnenmanager\*in" wird für interne und externe Kampagnenverantwortliche vergeben, die im CMS die gleichen Rechte haben.

Kampagnenmanager\*innen-Rechte:

- • Erstellung einer Kampagnen
- • Löschen von Beiträgen
- • Senden von Nachrichten an Nutzer\*innen

Kampagnenmanager\*innen können nicht:

- • Kampagnen löschen
- • Nutzer\*innen löschen oder sperren
- • CMS-Inhalte ändern (FAQ, About, DGS, Leichte Sprache, Impressum, Barrierefreiheit)

# <span id="page-44-0"></span><sup>4</sup> Präsentation: Ausstellungsmodul

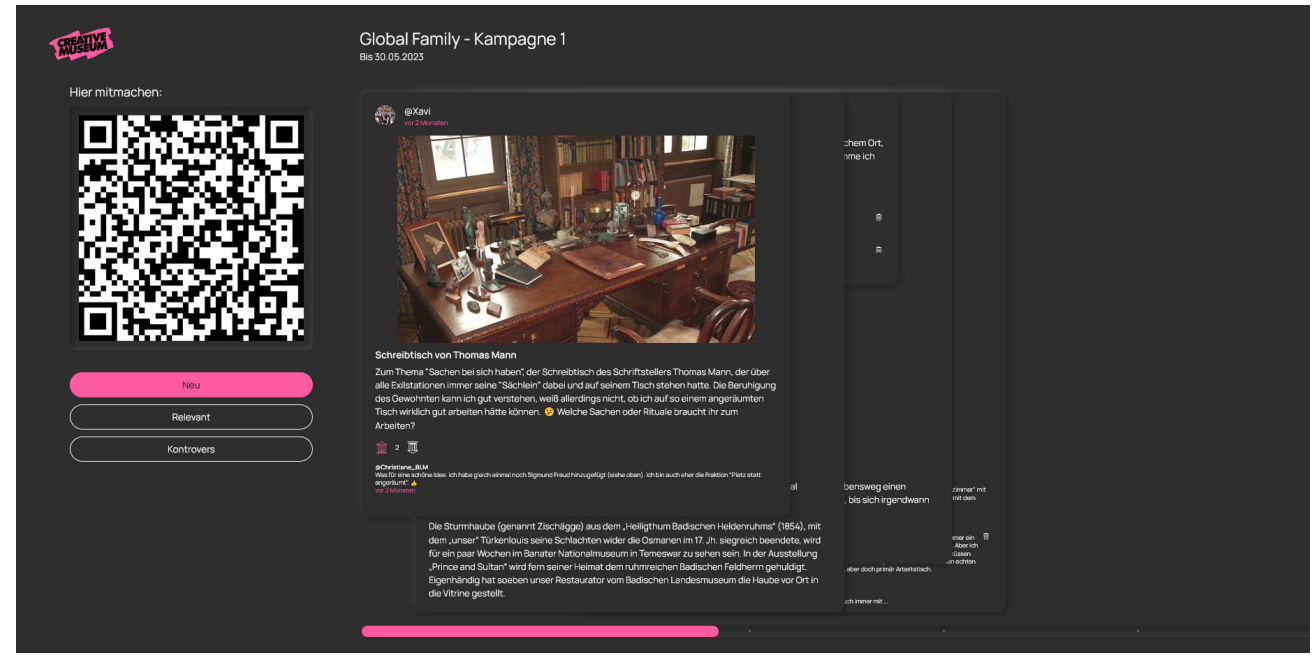

Abbildung 38 Desktopansicht des Ausstellungsmoduls

Für die Einbindung des *Creative Museum* im physischen Museum (Foyer, Ausstellungsräume, Veranstaltungen etc.) steht ein separates Ausstellungsmodul zur Verfügung. Jede Kampagne kann per Link in einer für öffentliche Präsentation angepassten Ausstellungsansicht ausgespielt werden. Die Ausspielung ist auf beliebigen Endgeräten im Kiosk-Modus möglich.

Im Ausstellungsmodul werden jeweils die fünf aktuellsten, relevantesten und kontroversesten Beiträge einer Kampagne angezeigt. Ein farbiger Balken unten zeigt den Fortschritt der jeweiligen Kategorie an. Ein prominent platzierter QR-Code lädt zum Mitmachen ein und führt die Nutzer\*innen direkt in die Kampagne.

Der Ausstellungsmodus wird automatisch für jede Kampagne erstellt und kann via Link geöffnet werden. Die URL lautet immer: "https://creativemuseum.landesmuseum.de/kiosk + Kampagnennummer". Die Kampagnennummer kann dem Link des Kampagnenfeeds im *Creative Museum* entnommen werden. Der Kampagnenlink kann auch direkt aus dem Frontend kopiert und angepasst werden, um den Ausstellungsmodus aufzurufen:

- • Link Kampagne: [creativemuseum.landesmuseum.de/campaigns/5](https://creativemuseum.landesmuseum.de/campaigns/5)
- • Link Ausstellungsmodus: [creativemuseum.landesmuseum.de/kiosk/5](https://creativemuseum.landesmuseum.de/kiosk/5)

# <span id="page-46-0"></span><sup>5</sup> Anhänge

# 5.1 Links

Ergebnispublikation *museum4punkt0*: [museum4punkt0.de/ergebnis/creative-museum](https://museum4punkt0.de/ergebnis/creative-museum)

Teilprojektseite *museum4punkt0*: [https://www.museum4punkt0.de/teilprojekt/museum-x-o](https://www.museum4punkt0.de/teilprojekt/museum-x-o/)

Projektseite Badisches Landesmuseum: [landesmuseum.de/digital/projekte-museum-der-zukunft/creative-museum](https://www.landesmuseum.de/digital/projekte-museum-der-zukunft/creative-museum)

Github: [github.com/museum4punkt0/creative-museum](https://github.com/museum4punkt0/creative-museum)

Video Teaser: [youtube.com/watch?v=0qKHj7KI3Rc](https://www.youtube.com/watch?v=0qKHj7KI3Rc)

Video Projektvorstellung 2022: [youtube.com/watch?v=wkxueArdhIY](https://www.youtube.com/watch?v=wkxueArdhIY)

Direkt ins *Creative Museum*: [creativemuseum.landesmuseum.de](https://creativemuseum.landesmuseum.de/)

# 5.2 Literatur

Johannes Bernhardt, *Expotheken, sprechende Objekte und Künstliche Intelligenz*, museum4punkt0 Blog vom 24.11.2020. [https://www.museum4punkt0.de/expotheken-sprechende-objekte-und-kuenstliche-intelligenz](https://www.museum4punkt0.de/expotheken-sprechende-objekte-und-kuenstliche-intelligenz/)

Johannes Bernhardt, *Das digitale Museum*,

in: J. Bernhardt (Hg.), Creative Collections. Digitale Wege ins Museum, Karlsruhe 2022, 91–95. [landesmuseum.de/fileadmin/user\\_upload/Barrierefreie\\_PDFs/Creative-Collections\\_Digitale-](https://www.landesmuseum.de/fileadmin/user_upload/Barrierefreie_PDFs/Creative-Collections_Digitale-Wege-ins-Museum_UA_BLM_2022.pdf)[Wege-ins-Museum\\_UA\\_BLM\\_2022.pdf](https://www.landesmuseum.de/fileadmin/user_upload/Barrierefreie_PDFs/Creative-Collections_Digitale-Wege-ins-Museum_UA_BLM_2022.pdf)

Johannes Bernhardt, Silke Hockmann, Christiane Lindner, *Creative Museum*, in: J. Bernhardt (Hg.), Zeitenwende. Demokratie vs. Tyrannis. Begleitheft zur Intervention, Karlsruhe 2023, 93–96. [landesmuseum.de/zeitenwende](https://www.landesmuseum.de/zeitenwende)

Christiane Lindner, *Ein neues Museumsformat*, in: J. Bernhardt (Hg.), Zeitenwende. Demokratie vs. Tyrannis. Begleitheft zur Intervention, Karlsruhe 2023, 97–100. [landesmuseum.de/zeitenwende](https://www.landesmuseum.de/zeitenwende)

Christiane Lindner, *Kampagnenplanung*, in: J. Bernhardt (Hg.), Zeitenwende. Demokratie vs. Tyrannis. Begleitheft zur Intervention, Karlsruhe 2023, 101–103. [landesmuseum.de/zeitenwende](https://www.landesmuseum.de/zeitenwende)

Christiane Lindner, *Wie man eine Debatte auf Augenhöhe führt*, in: J. Herzberg (Hg.), museum4punkt0 Workbook. Impulse & Tools für die digitale Kulturvermittlung, Berlin 2023, 30. [museum4punkt0.de/wp-content/uploads/2023/04/museum4punkt0\\_workbook\\_2023.pdf](https://www.museum4punkt0.de/wp-content/uploads/2023/04/museum4punkt0_workbook_2023.pdf)

Silke Hockmann, Christiane Lindner, Anjuli Spieker, *museum x.o: Auf dem Weg zum digitalen Museum*, museum4punkt0 Blog vom 21.01.2021. [museum4punkt0.de/museum-x-o-auf-dem-weg-zum-digitalen-museum](https://www.museum4punkt0.de/museum-x-o-auf-dem-weg-zum-digitalen-museum/)

# Notizen

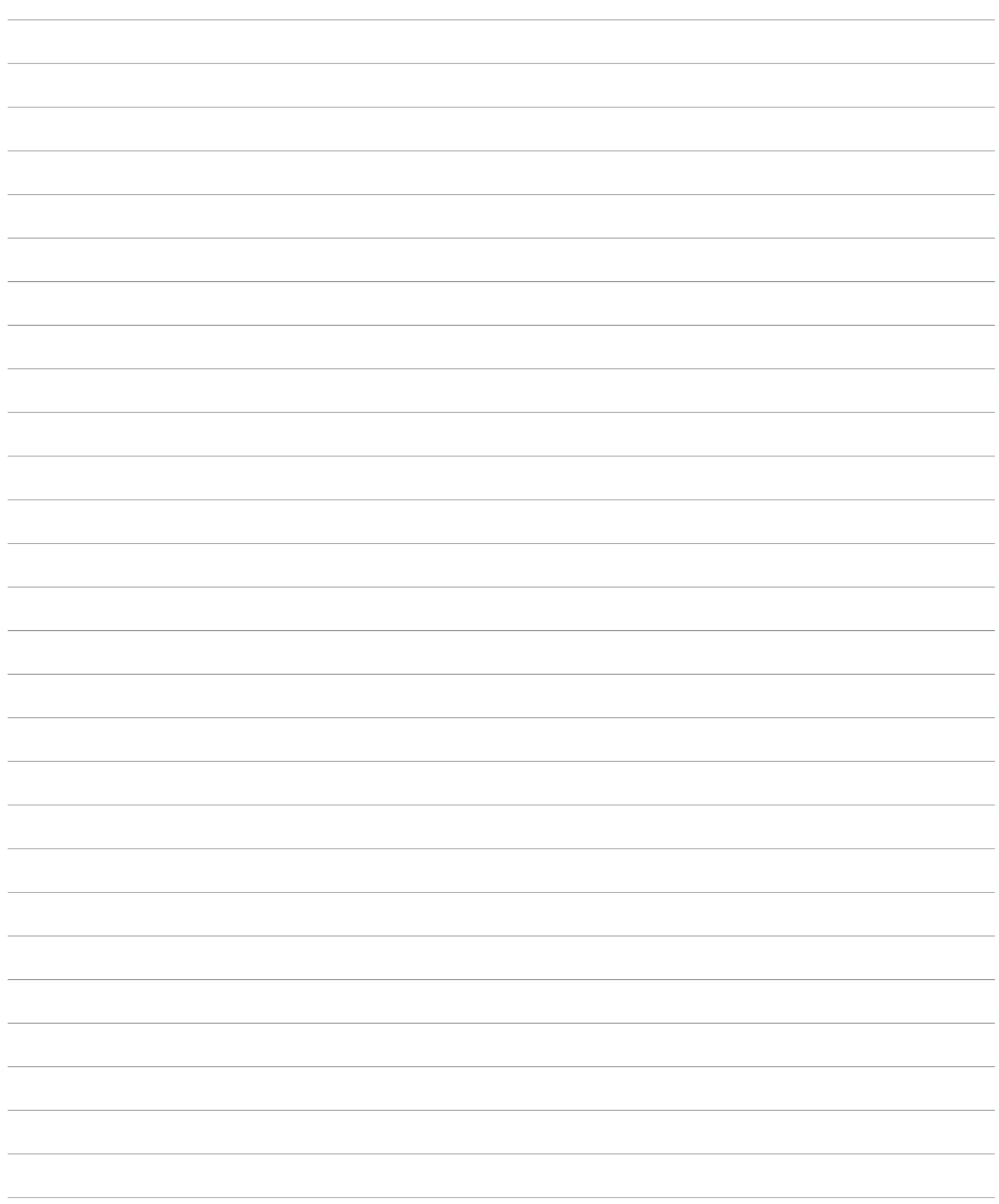

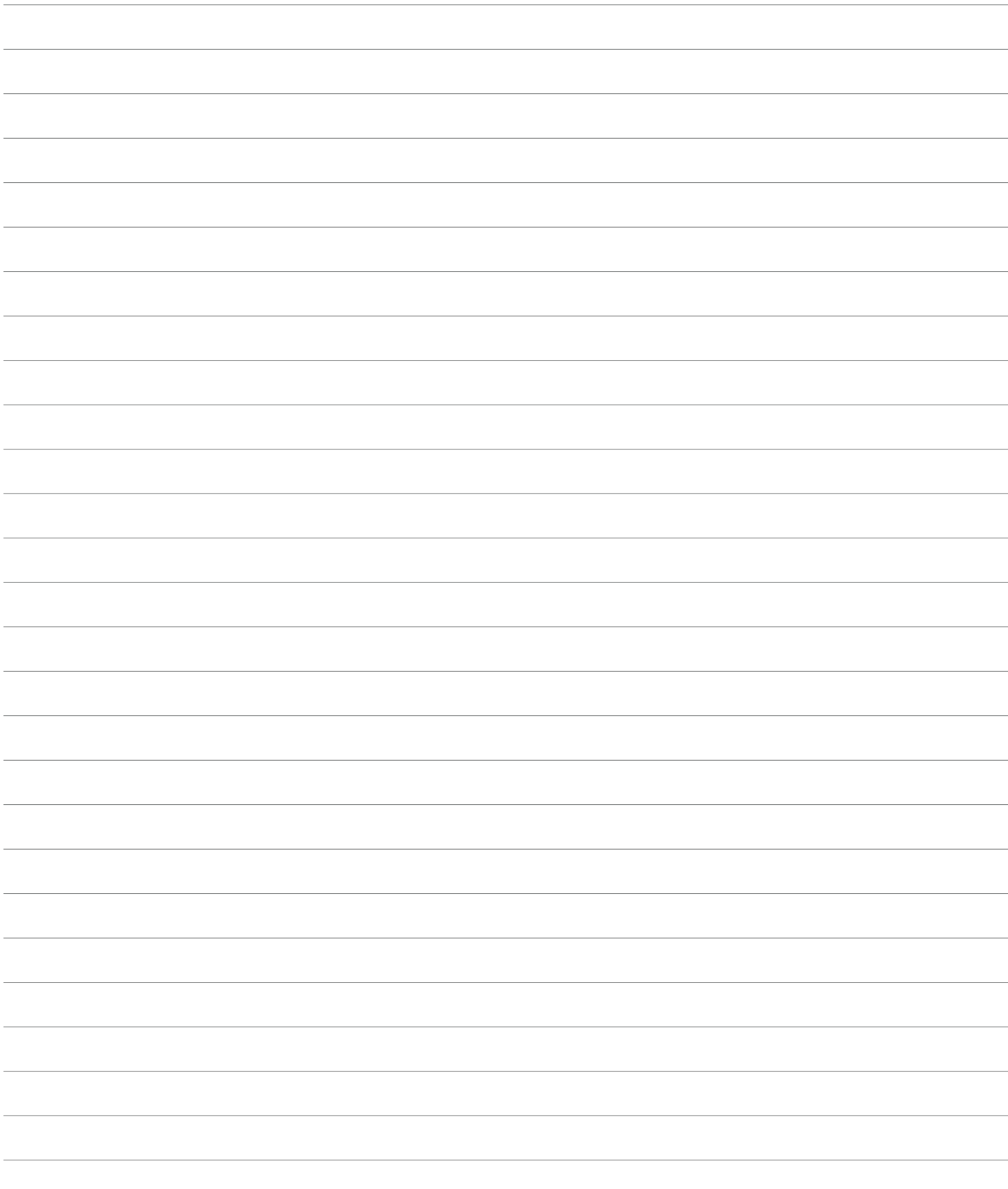

**Badisches**<br>Landes

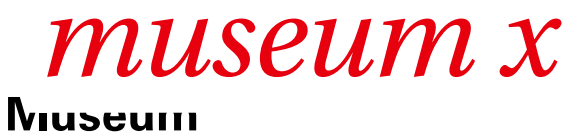